# **Manual de Usuario Portal Clientes**

**Manual de Usuario – Portal Clientes 1**

Versión 3.5

#### **Historial**

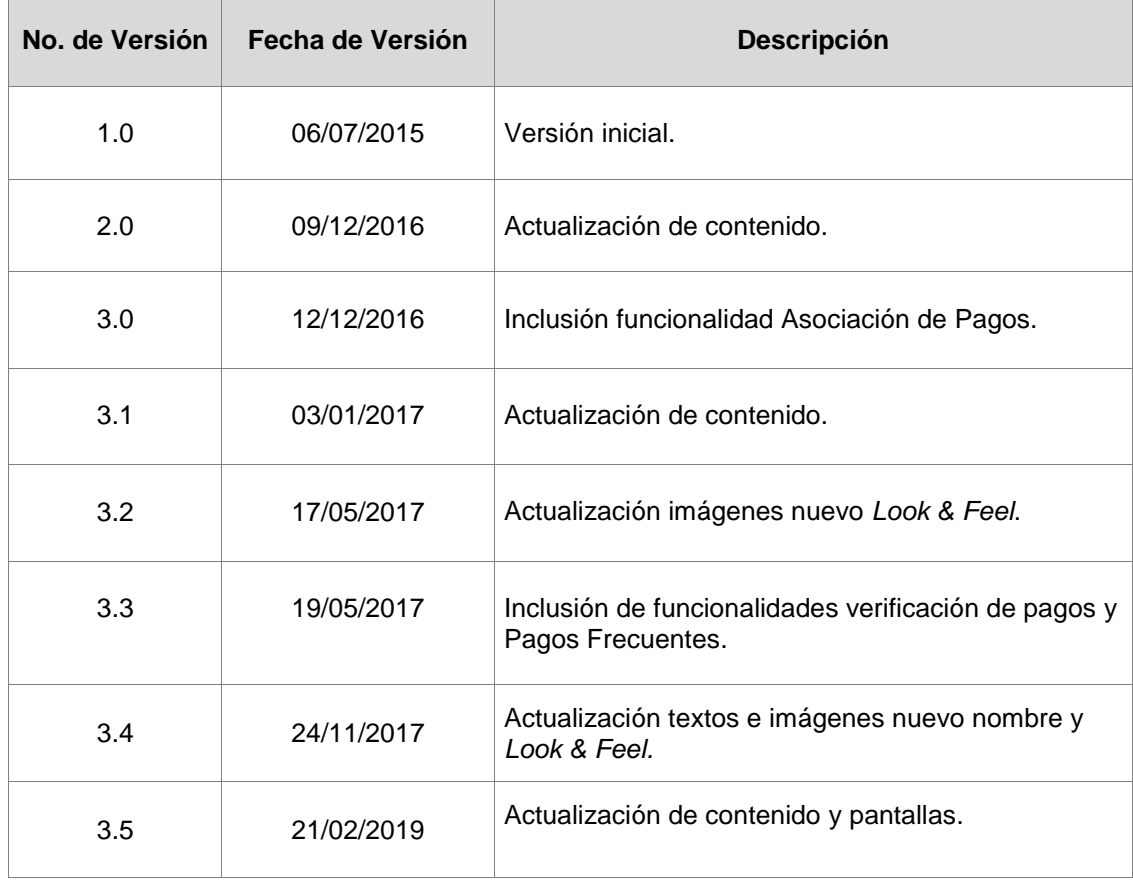

# Tabla de contenido

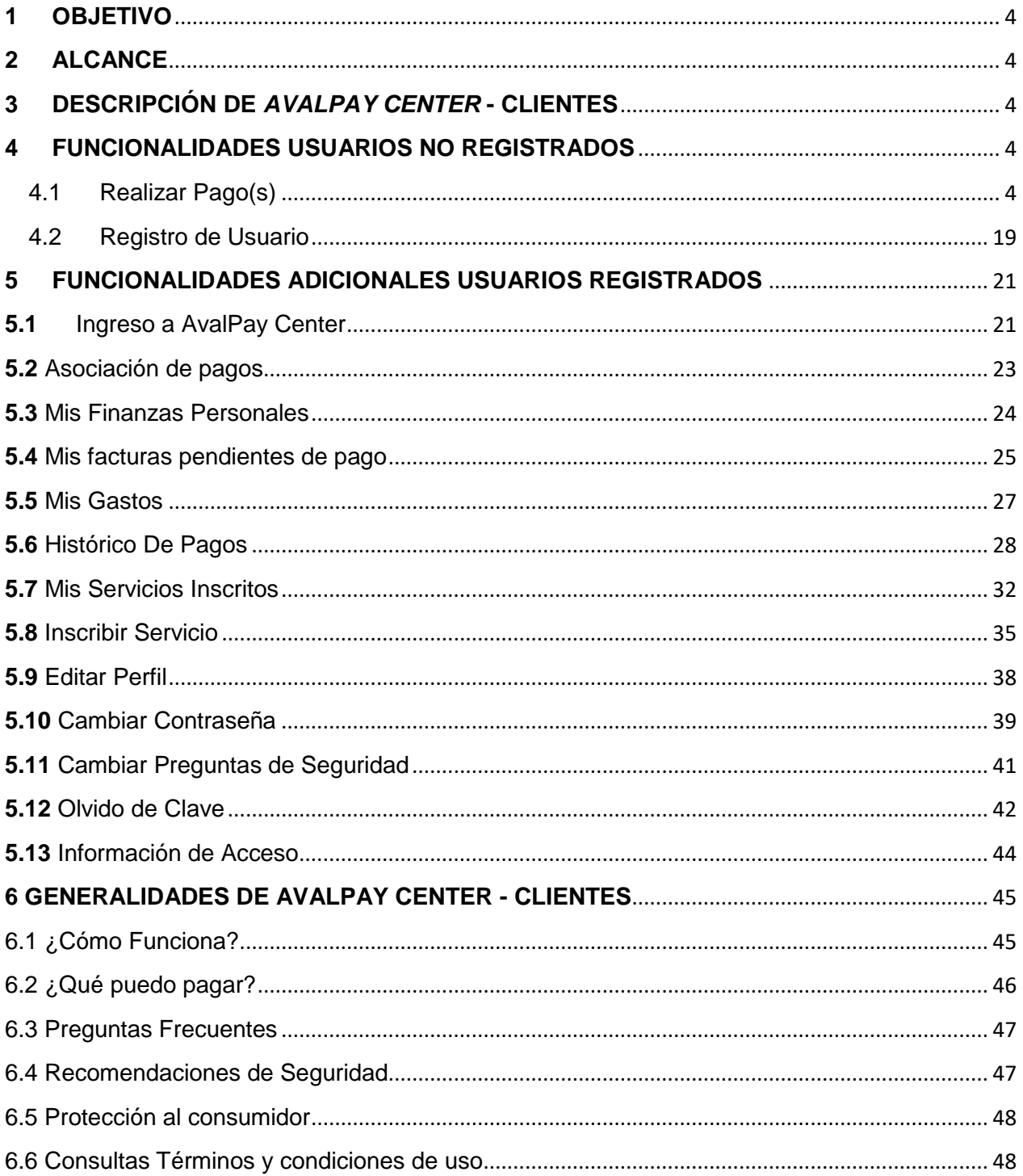

## <span id="page-3-0"></span>**OBJETIVO**

Dar a conocer a los clientes y usuarios de una forma sencilla y útil las funcionalidades y beneficios de AvalPay *Center – sección clientes.* 

#### <span id="page-3-1"></span>**1 ALCANCE**

El manual está dirigido a los clientes y usuarios de *AvalPay Center*. Se incluyen todas las funcionalidades que actualmente operan tales como: pago de facturas y servicios; administración de finanzas personales, en donde el cliente puede identificar los gastos incurridos mensual y anualmente; histórico de pagos, inscripción de servicios, alertas de pago, manejo y seguridad de perfil del usuario.

## <span id="page-3-2"></span>**2 DESCRIPCIÓN DE** *AVALPAY CENTER* **- CLIENTES**

*AvalPay Center* está dispuesto para los clientes y usuarios que deseen realizar el pago de sus facturas o servicios de manera segura y fácil desde la comodidad de su hogar o sus dispositivos móviles.

# <span id="page-3-4"></span><span id="page-3-3"></span>**3 FUNCIONALIDADES USUARIOS NO REGISTRADOS**

#### **4.1 Realizar Pago(s)**

En *AvalPay Center* puedes realizar el pago de servicios, obligaciones y compras sin importar el Banco al que pertenezcas. Puedes realizar tus pagos utilizando botón de pagos Aval, PSE y Tarjeta de Crédito según los medios de pago que tenga habilitado el convenio.

Te damos la opción de pagar desde cualquier lugar para que no pierdas ningún momento de tu vida.

Puedes realizar pagos sin registrarte, sin embargo, recuerda los beneficios de crear tu cuenta y autenticarte; si ingresas con tu correo electrónico y contraseña podrás mantener el *control de tus finanzas* y *configurar tus pagos o notificaciones*.

Podrás realizar tus pagos siguiendo estos 5 pasos:

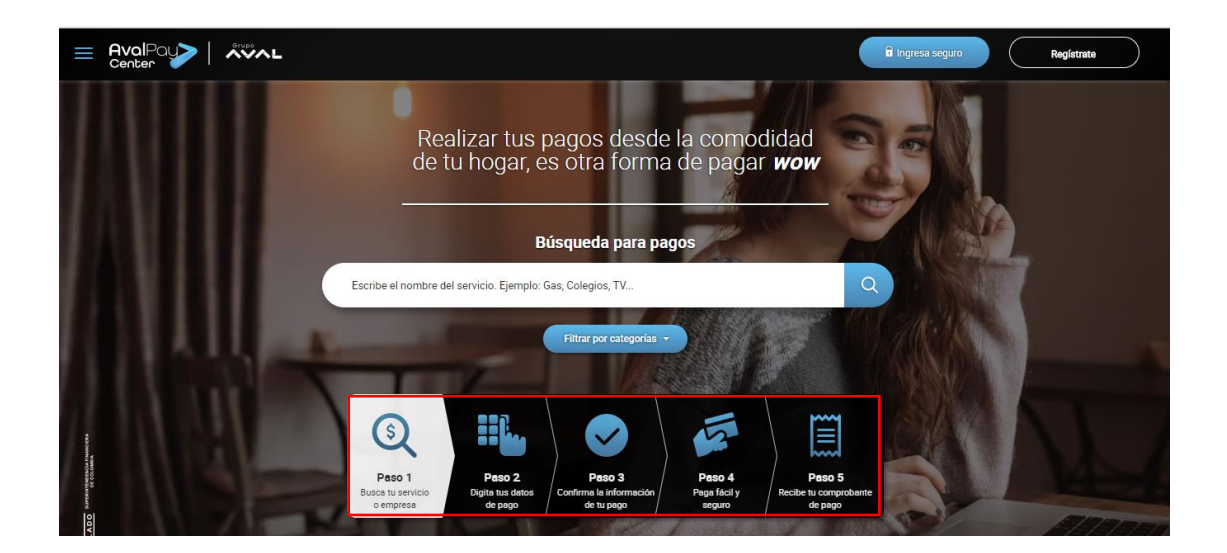

#### **4.1.1 Paso 1: Busca tu servicio o empresa**

Para la búsqueda tu servicio o empresa tendrás diferentes opciones de búsqueda. Ubica la barra de búsqueda y digita una palabra clave con la que puedas encontrar el nombre del convenio o empresa al cual desea realizar el pago. Si existen varias coincidencias de la palabra clave, aparecerán máximo 10 opciones en la lista de búsqueda clasificados en convenios frecuentes por el usuario que contengan la palabra clave, luego se visualiza los resultados que contengan la palabra completa que ingresaste y por último las palabras que tenga coincidencia con las letras ingresadas. Ejemplo: claro

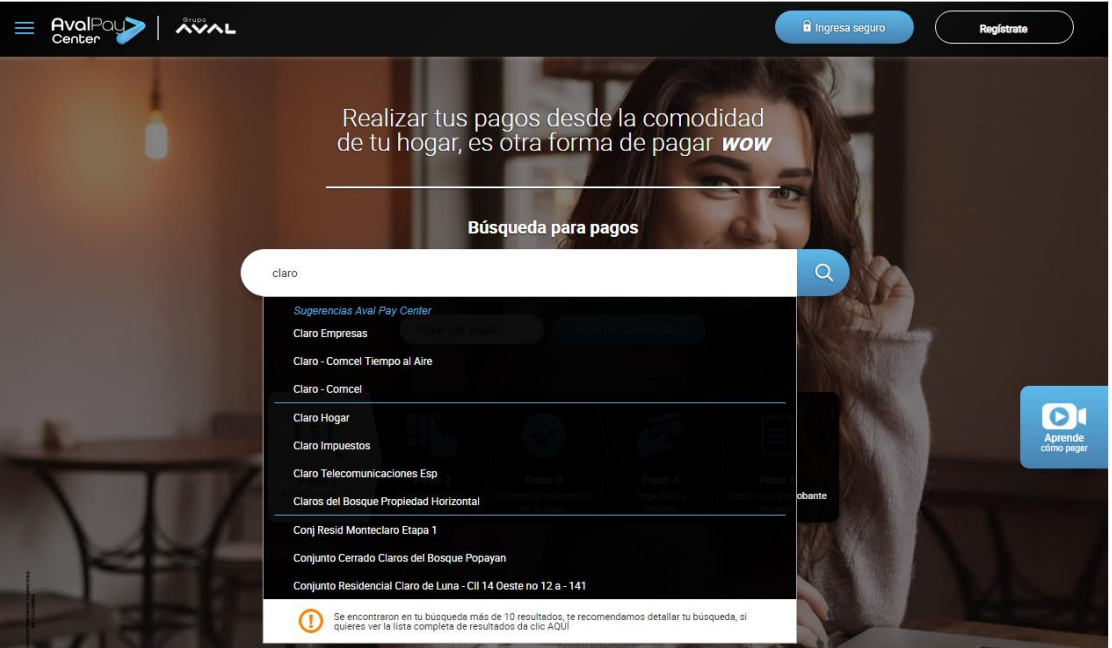

Otra opción de búsqueda se podrá realizar con el filtro por ciudad, en donde una vez se seleccione la ciudad se muestras los convenios habilitados.

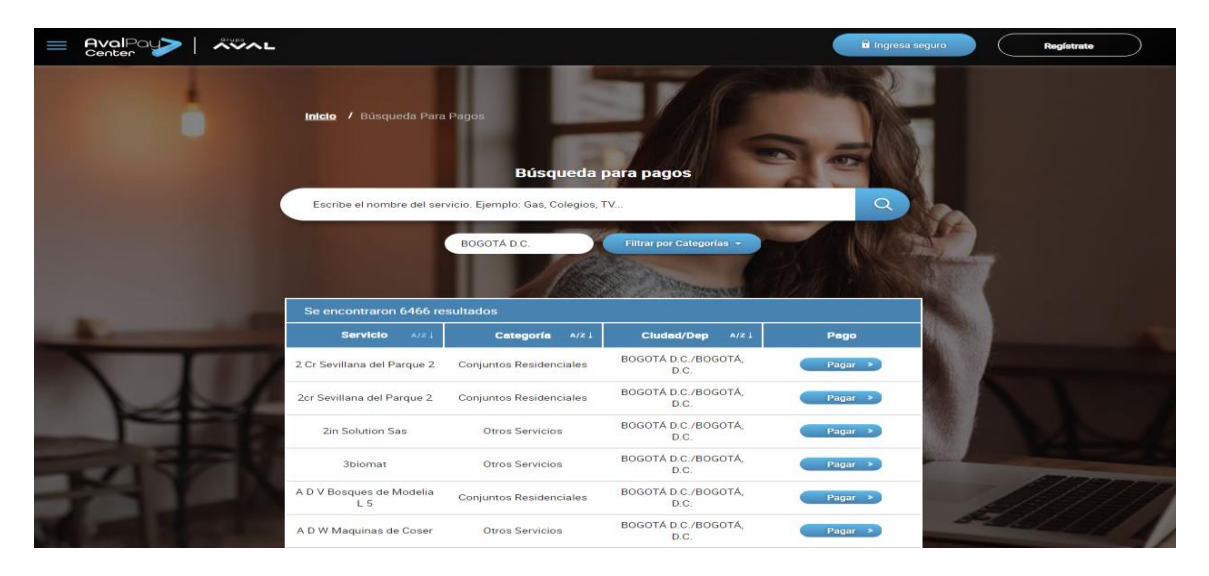

Por ultimo tu búsqueda se podrá realizar con el filtro por categoría, en donde una vez se seleccione la categoría se muestras los convenios clasificados en esta.

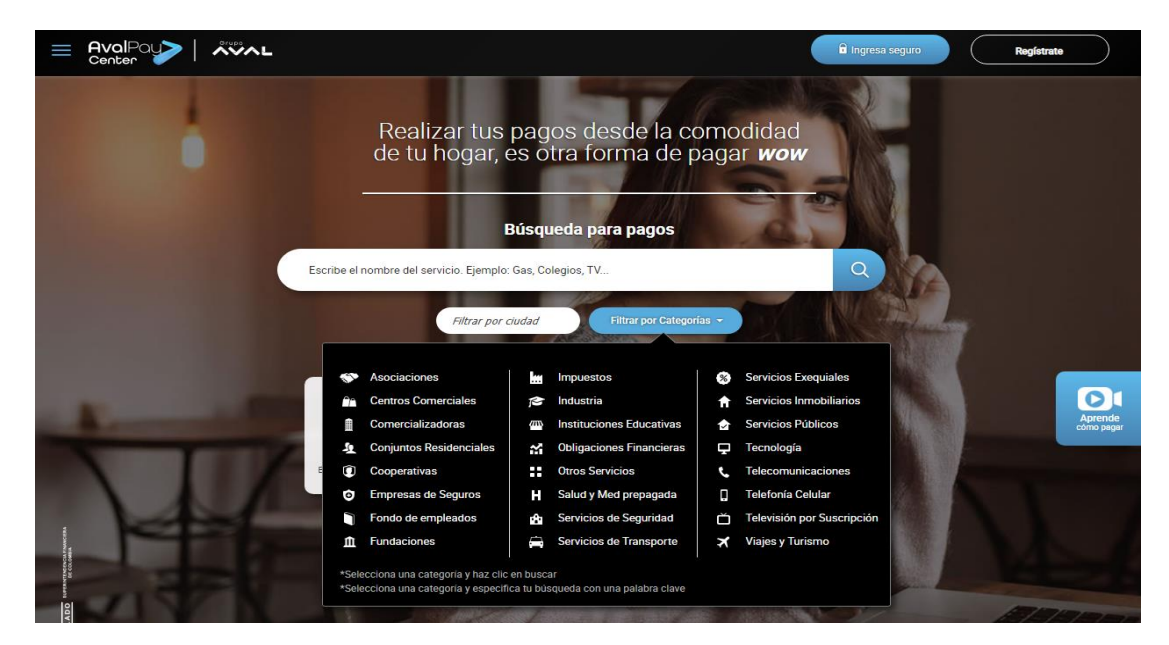

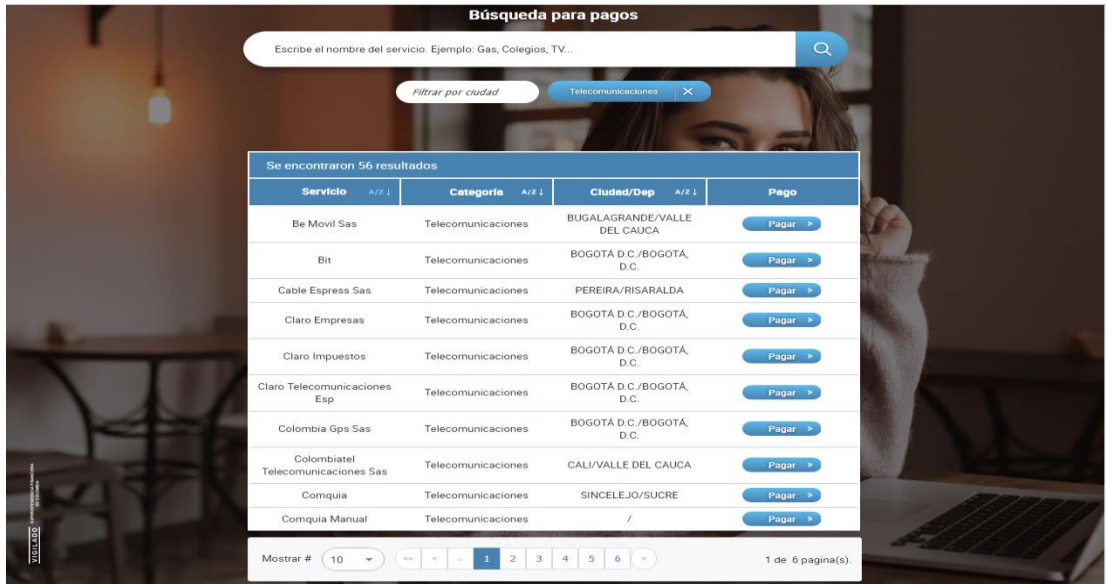

Para seleccionar la empresa de la cual realizarás el pago, haz clic en 'Pagar'.

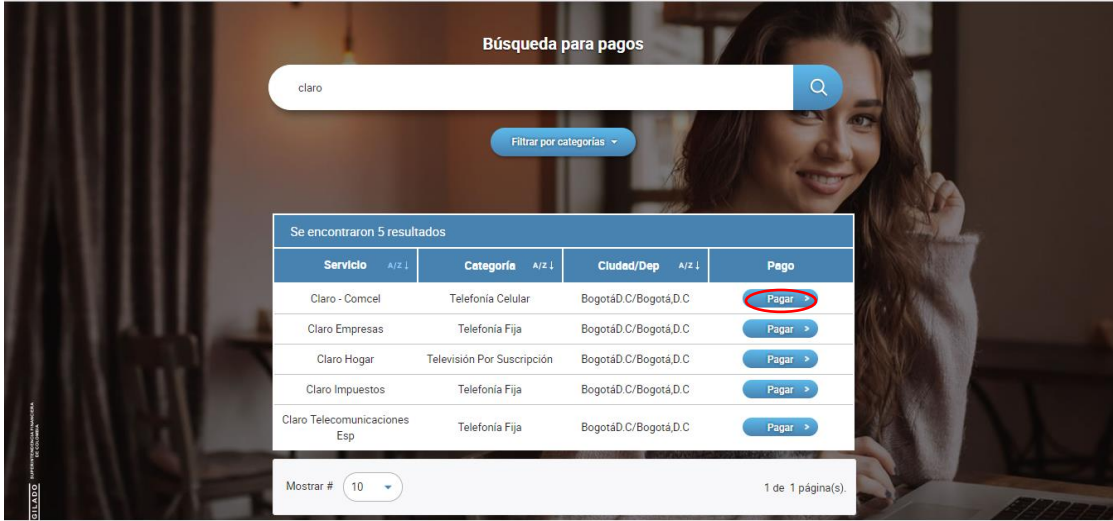

Si **iniciaste sesión,** puedes identificar la empresa en la tabla y hacer clic en la opción 'Pagar' o en la opción 'Inscribir'.

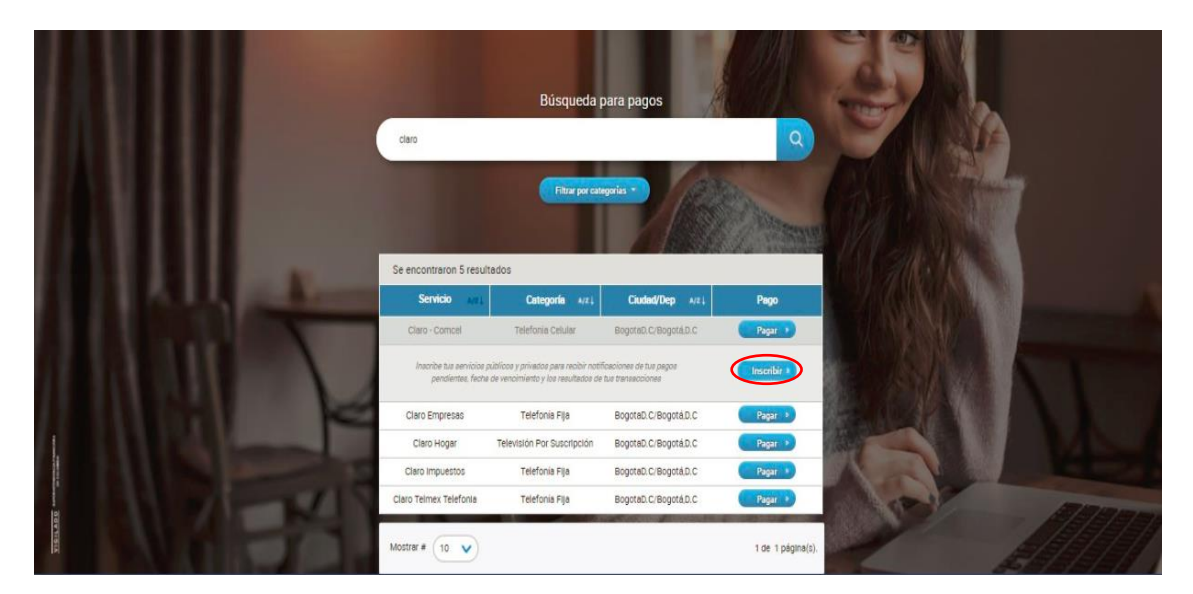

#### **4.1.2 Paso 2: Digita tus datos de pago**

Al hacer clic en la empresa que requieres, continuarás el flujo de pago en la siguiente pantalla. Ejemplo: *etb* (Empresa Teléfonos Bogotá).

 Digita todos los campos que se relacionan en el formulario de datos del pago. **Los campos que se solicitan dependen de la empresa que hayas seleccionado**, recuerda que también puedes encontrar ayuda en cada campo al ubicar el mouse sobre el signo de interrogación. En esta pantalla también podrás conocer los medios de pago que el convenio tiene habilitado. Ejemplo: para este convenio tiene habilitado el medio de pago Aval.

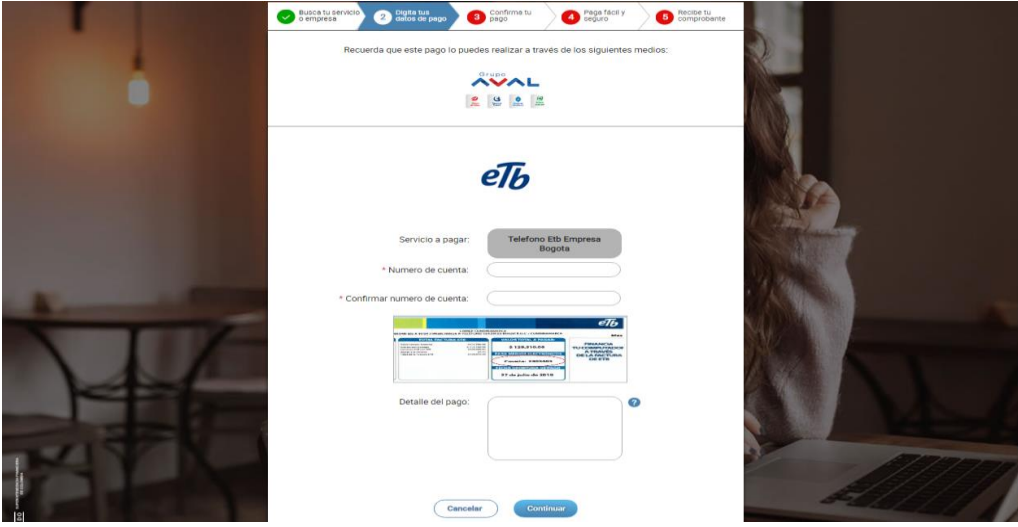

 Puedes ubicar el puntero del mouse sobre la imagen de ayuda para encontrar el número de cuenta o referencia de pago en tu factura. La imagen de ayuda estará disponible para los convenios que enviaron para el cargue en AvalPay Center.

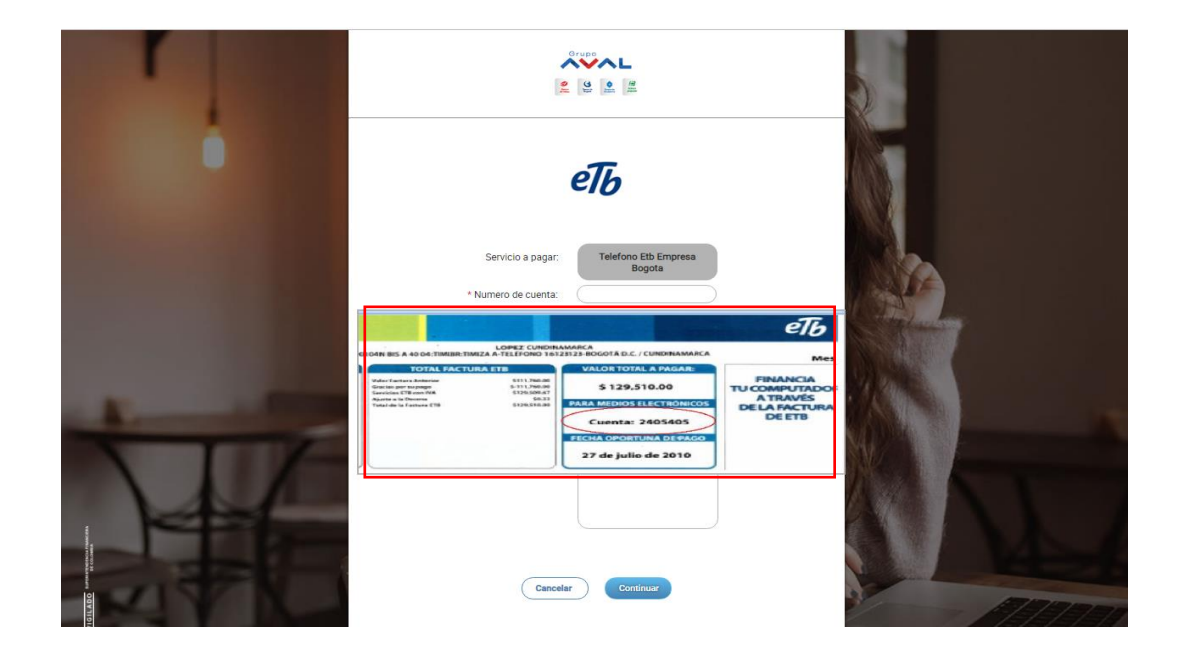

- Confirma el número de referencia del pago o número de cuenta.
- Diligencia el detalle del pago, el cual corresponde a un comentario o indicación adicional de tu pago. Este campo es opcional.

Haz clic en 'Continuar' o 'Cancelar' en caso de que decidas no realizar el pago.

### **4.1.3 Paso 3: Confirma la información de tu pago**

Si iniciaste sesión, después de validar los datos del pago haz clic en 'Pagar'.

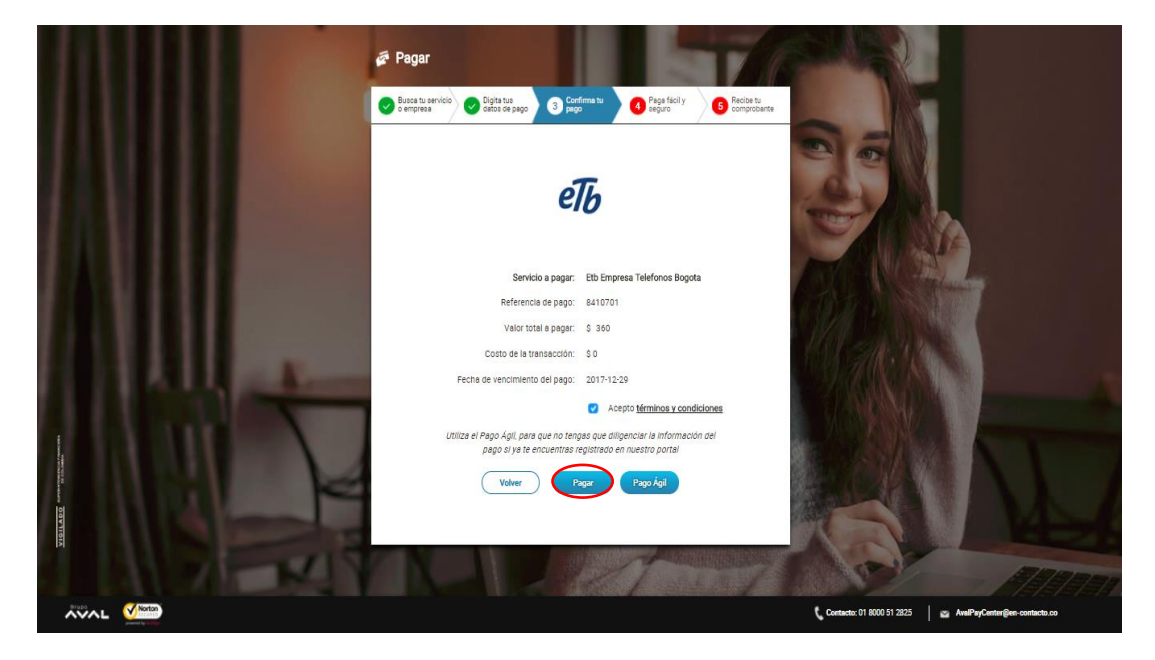

Si no has iniciado sesión, debes validar los datos del pago y aceptar 'términos y condiciones'.

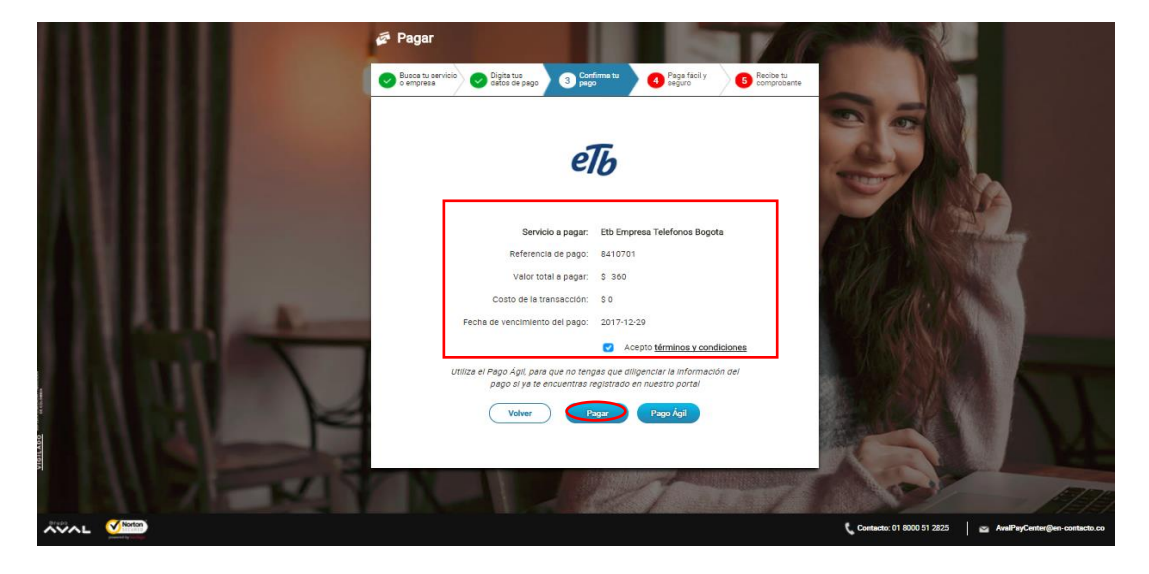

 Si ya te registraste en *AvalPay Center*, pero no haz iniciado sesión, puedes seleccionar la opción 'Pago Ágil'.

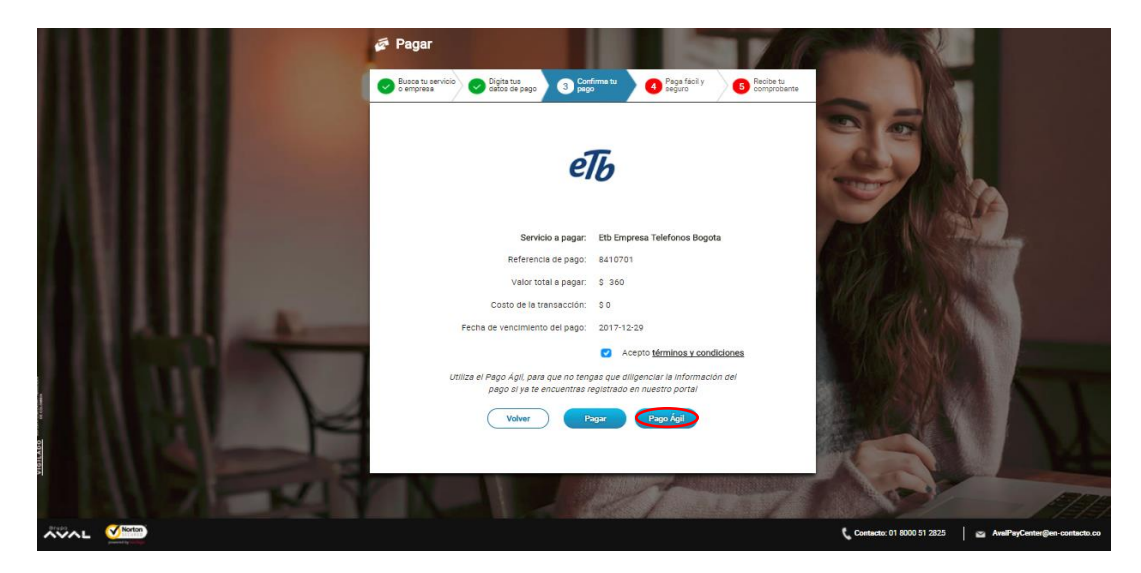

 *Pago ágil*, es una funcionalidad hecha para que los usuarios que ya se hayan registrado en *AvalPay Center* puedan loguearse en medio de la transacción y finalizarla obteniendo todos sus beneficios como datos pre diligenciados y acceso a consultas.

Podrás acceder a tu cuenta ingresando tu correo electrónico y contraseña. Al finalizar debes hacer clic en 'Ingresar'; en caso de que prefieras continuar sin ingresar puedes dar clic en 'Regresar al Pago'.

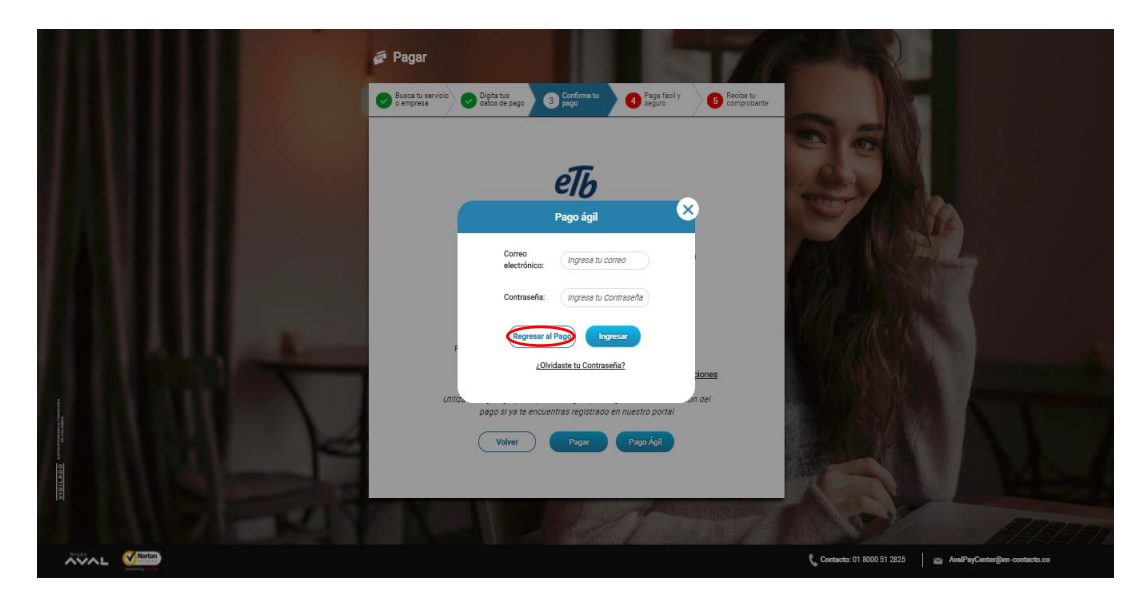

# **4.1.4 Paso 4: Paga fácil y seguro**

A continuación, ingresarás a la Pasarela de Pagos. En la primera sección podrás identificar la descripción de tu transacción como: **ID Transacción**, **Referencia** y **Valor**.

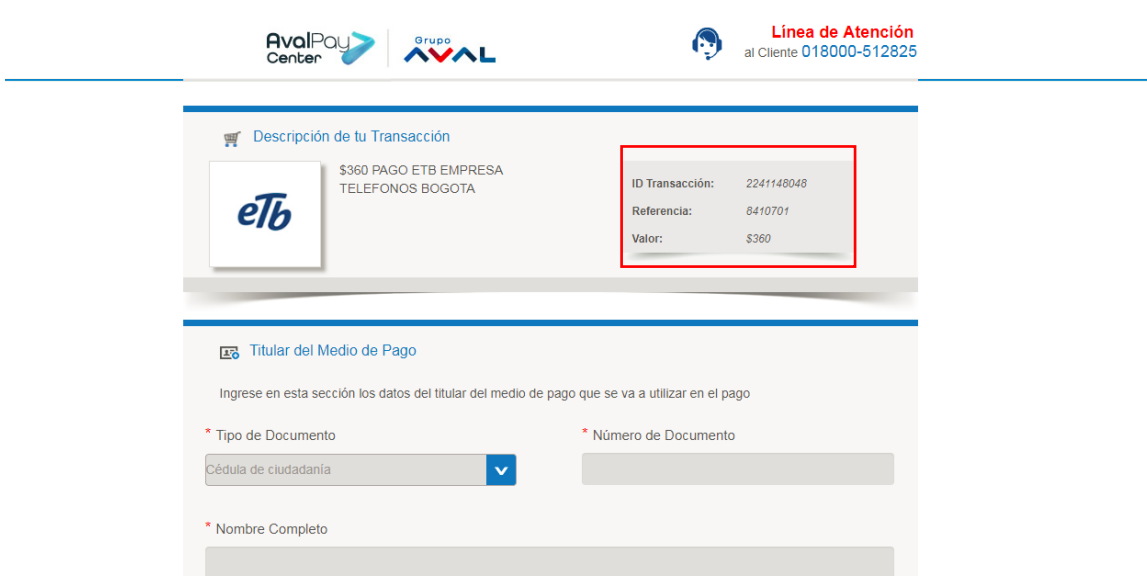

 La segunda sección correspondiente a 'Titular del Medio de Pago', debes confirmar los datos de la persona subsidiaria del pago, los cuales corresponden a los datos del usuario registrado en *AvalPay Center*.

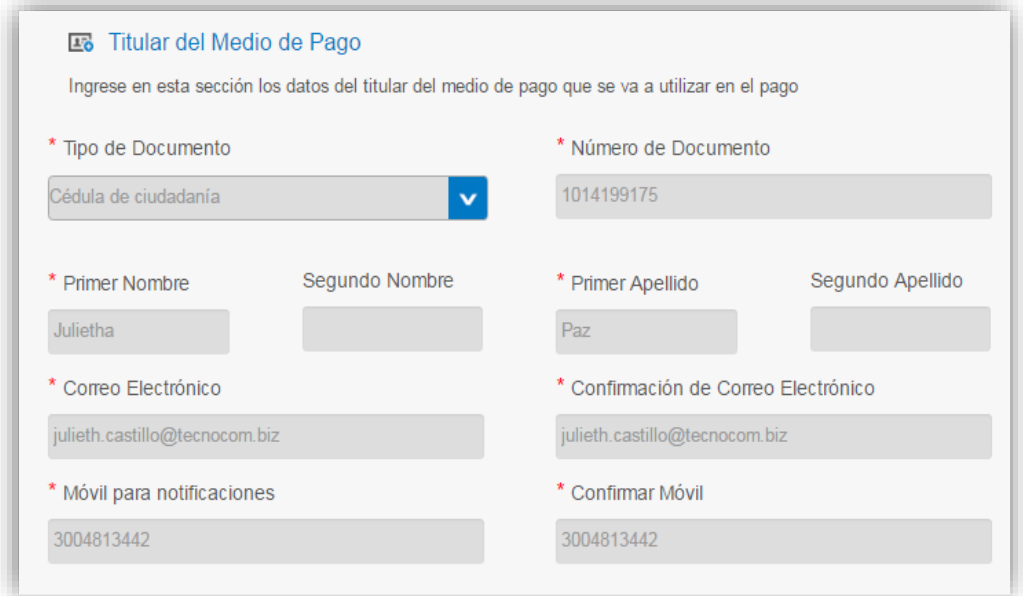

 En la tercera sección debes digitar los datos del beneficiario del pago. En caso de que corresponda a la misma persona titular, puedes hacer clic en el check correspondiente a '**Los datos del Titular son los mismos del Cliente**'.

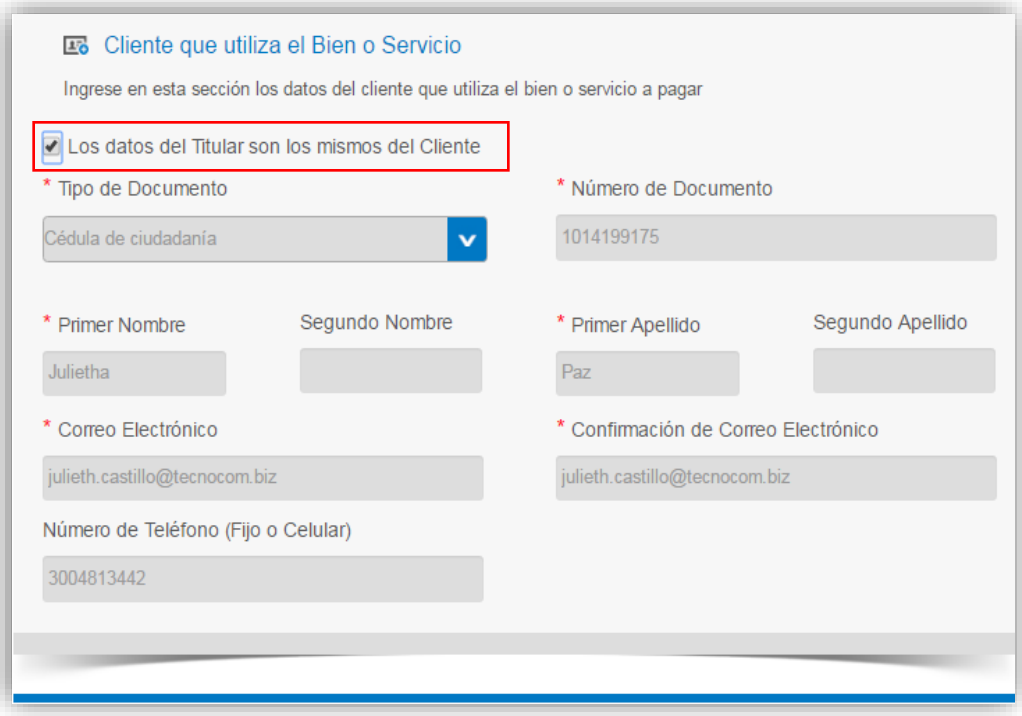

 En la cuarta sección debes seleccionar el medio de pago que requieres utilizar. Para efectos del ejemplo se dará PSE.

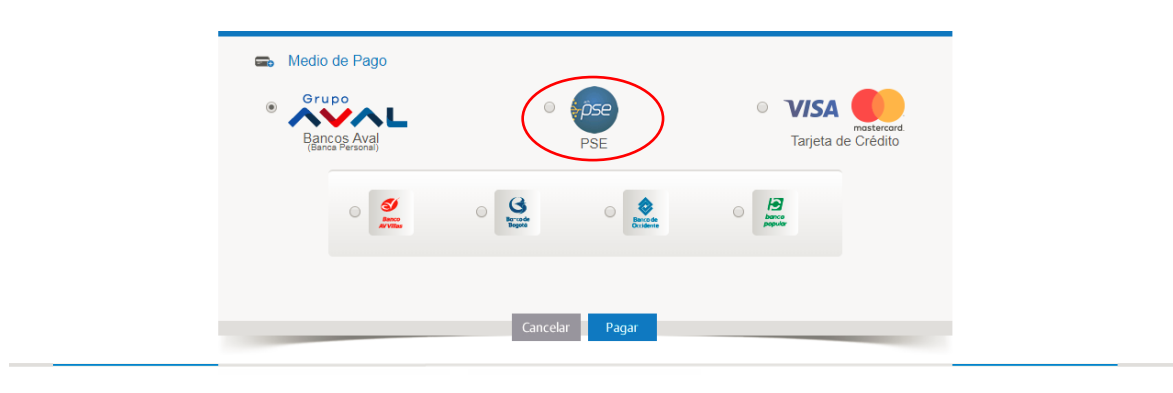

 Debes seleccionar el Banco en el que tienes la cuenta de ahorros o corriente para realizar el pago. Para continuar haz clic en 'Pagar'.

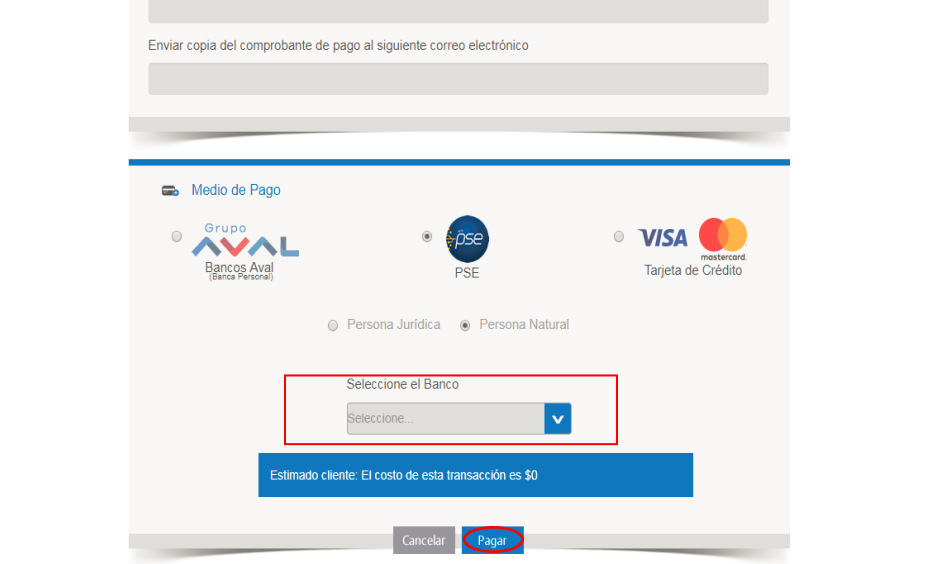

 A continuación, se cargará la página segura para el pago PSE, la cual fue habilitada como transversal para todos los Bancos. Debes digitar el correo electrónico que hayas registrado y hacer clic en 'Seguir'; en caso no haberte registrado debes realizar dicho proceso.

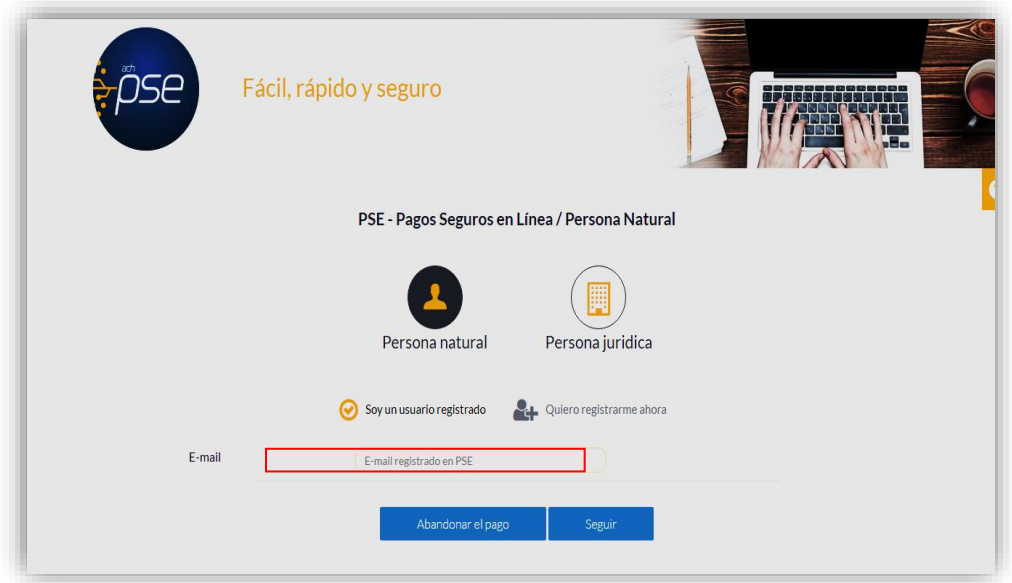

- Te dirigirá a la página del Banco seleccionado, allí debes validar que todos los datos sean correctos y confirmar el pago haciendo clic en pagar.
- Se mostrará el 'Resultado de la transacción'. Si quieres ver el comprobante en formato **PDF** puedes hacer clic en 'Volver al Comercio'. En caso de hacer clic en 'imprimir' verás el comprobante de pago en una vista previa.

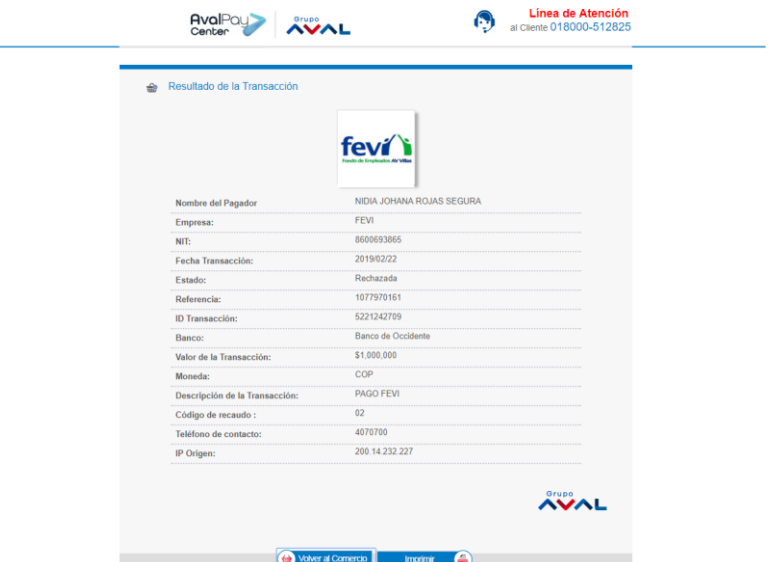

**4.1.5 Paso 5: Recibe tu Comprobante**

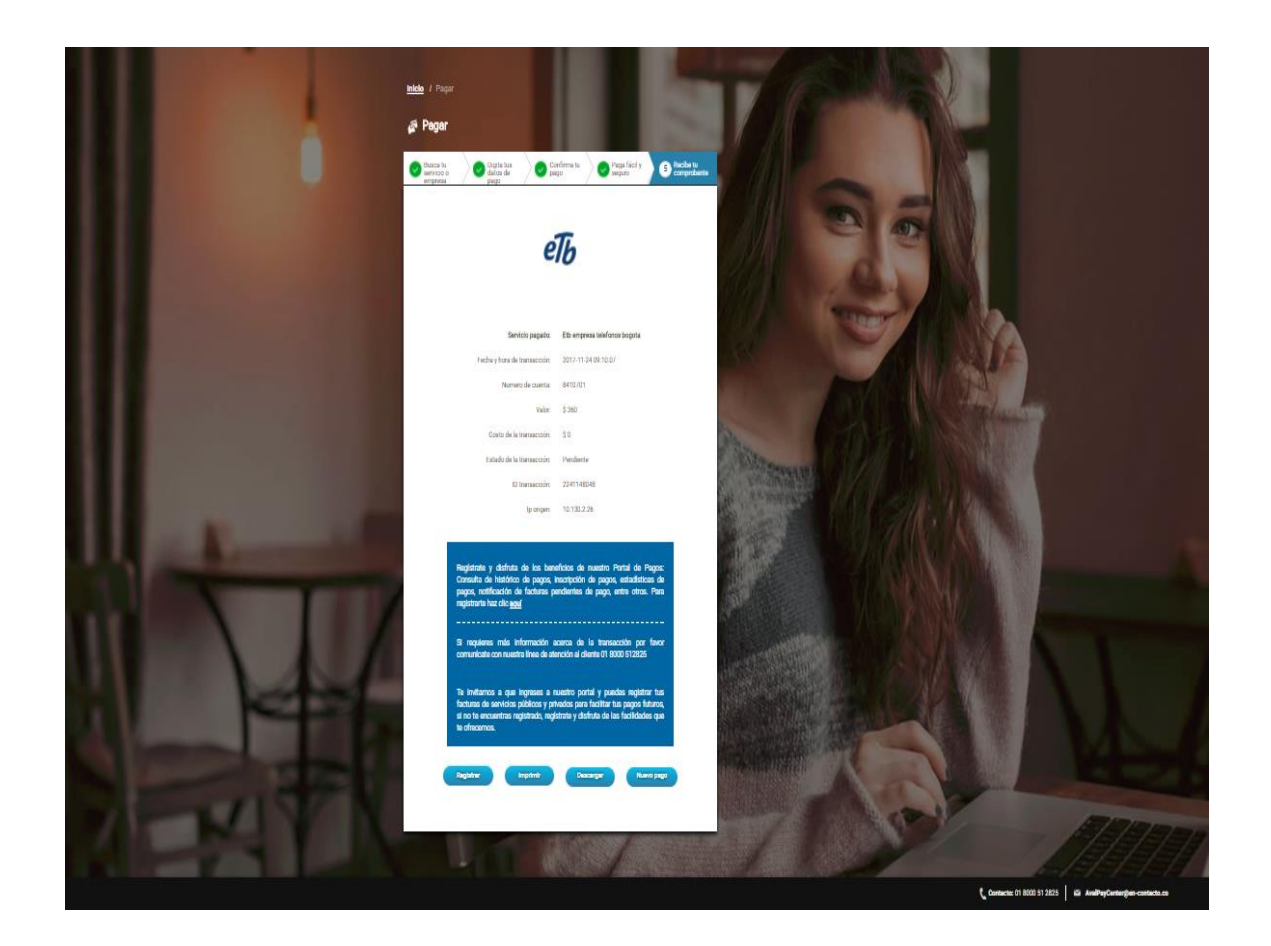

En el comprobante de pago mostrara un mensaje el cual indica los beneficios del portal cuando te registras como consulta de histórico de pagos, inscripción de pagos, estadísticas de pagos realizados, notificación de facturas pendientes de pago al correo electrónico inscrito entre muchos otros beneficios.

En el comprobante de pago también se indica la línea de atención al cliente en caso de requerir mayor información sobre la transacción.

Tienes la opción de descargar el comprobante de pago en **PDF.**

- Recibirás en tu correo electrónico el comprobante de pago, sin embargo, en caso de requerirlo, puedes hacer clic en cualquiera de estas cuatro opciones:
	- Registrar: Te direccionará al registro.
	- Imprimir: Mostrará la vista previa del comprobante que tienes en pantalla.
	- Descargar: Descargará el comprobante en formato PDF.
	- Nuevo Pago: Te direccionará al home de *AvalPay Center* para que puedas iniciar un pago nuevo.
- Se enviarán a tu correo electrónico dos confirmaciones de pago correspondientes a la transacción, una corresponde a la Pasarela de Pagos y la otra a *AvalPay Center*.

**Correo electrónico Pasarela de Pagos**

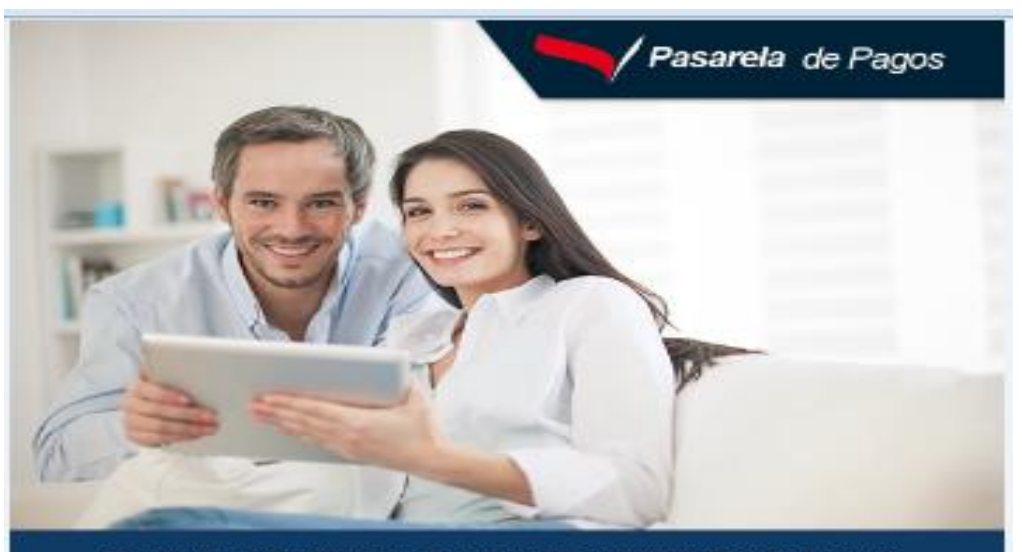

Este mensaje y sus anexos han sido sometidos a programas antrinus, por lo cual consideramos se encuentra libres de virus o cualquier anomalía que pueda afectar a terceros, sin embargo, el destinatario debe venficar con sus propias protecciones que ellos.<br>no están afectados por virus u otros defectos, en cuyo caso, el remitente no asume<br>responsabilidad alguna por el recibo, transmis

# **Estimado Cliente**

#### Nit

Nombre o Razón Social: Medio de Pago: Fecha y Hora de la transacción: ID transacción: Estado Transacción: Referencia:

Descripción de la transacción:

Valor de la transacción: Moneda: Ip Origen: Número de autorización

#### Cordial Saludo, Pasarela de Pagos - Grupo Aval

8999991158<br>ETB EMPRESA TELEFONOS BOGOTA Pagos AVAL 30/10/2017 10:59:43 AM 3301088141<br>APROBADA 12051473544 PAGO ETB EMPRESA TELEFONOS BOGOTA \$138.140,00 COP. 200.14.232.227

Avisa legal. El contenido de este evenues y una ambiena adjustica anti confidenciales y uno enchanter del Grano<br>Aval. Se enconstant degrán anti-menses del maximataro al casi van interiales. Se reproducción, historia y le

**Avolton AVAL Viener** 

Contacto: 01 6000 51 2825

#### **Correo electrónico** *AvalPay Center*

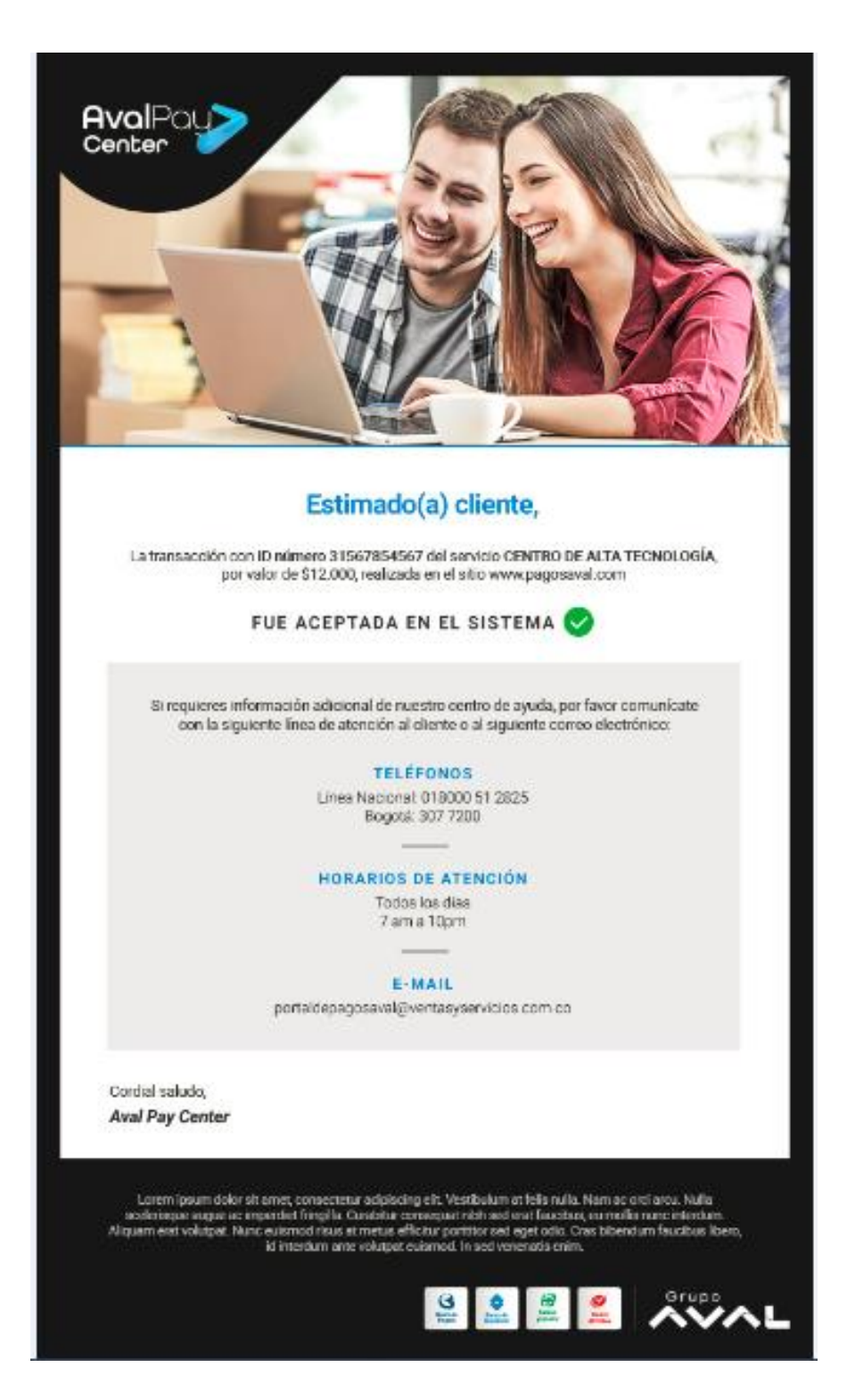

#### **4.1.6 Verificación de pagos**

Una vez hayas realizado tus pagos puedes validar su estado en la funcionalidad *Verificación de pagos*, en la cual podrás realizar la búsqueda del comprobante de pago de los últimos tres meses de acuerdo a alguno de los siguientes tres criterios: ID Transacción, Referencia de pago y correo electrónico.

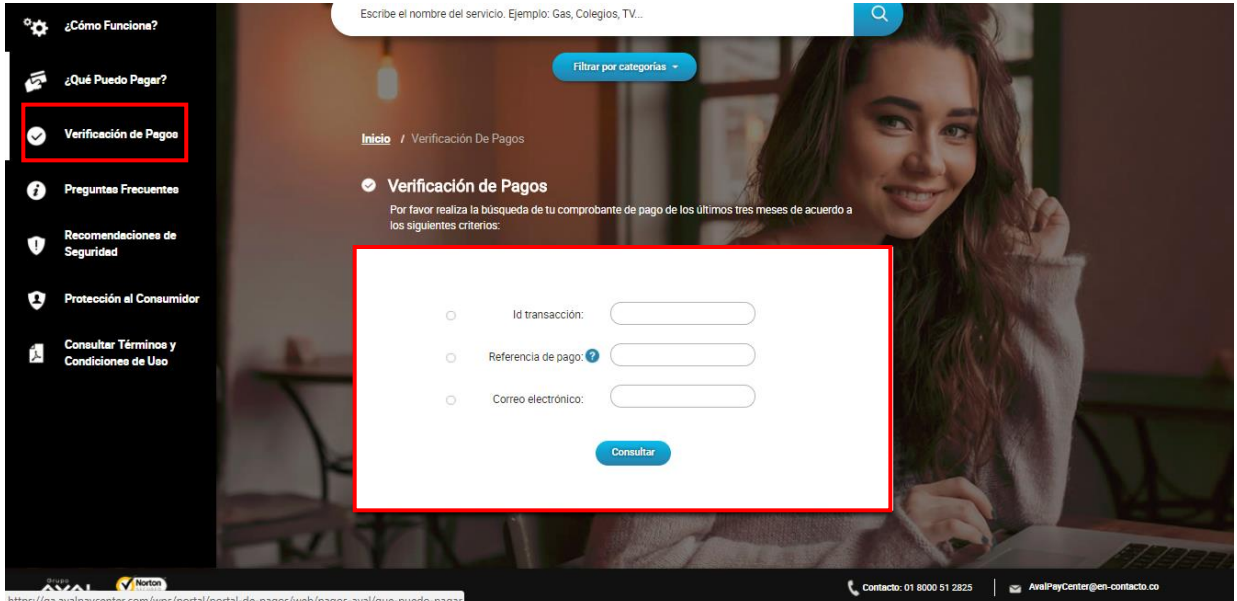

Una vez realizada la consulta se evidencia un informe de resultados el cual contiene la fecha del pago, ID, Servicio, Referencia de pago, Estado, Enviar Comprobante y la opción de Reintentar pago.

Si Requieres más información acerca de la transacción te puedes comunicarte a la línea de atención al cliente que se encuentra en la parte inferior de la pantalla.

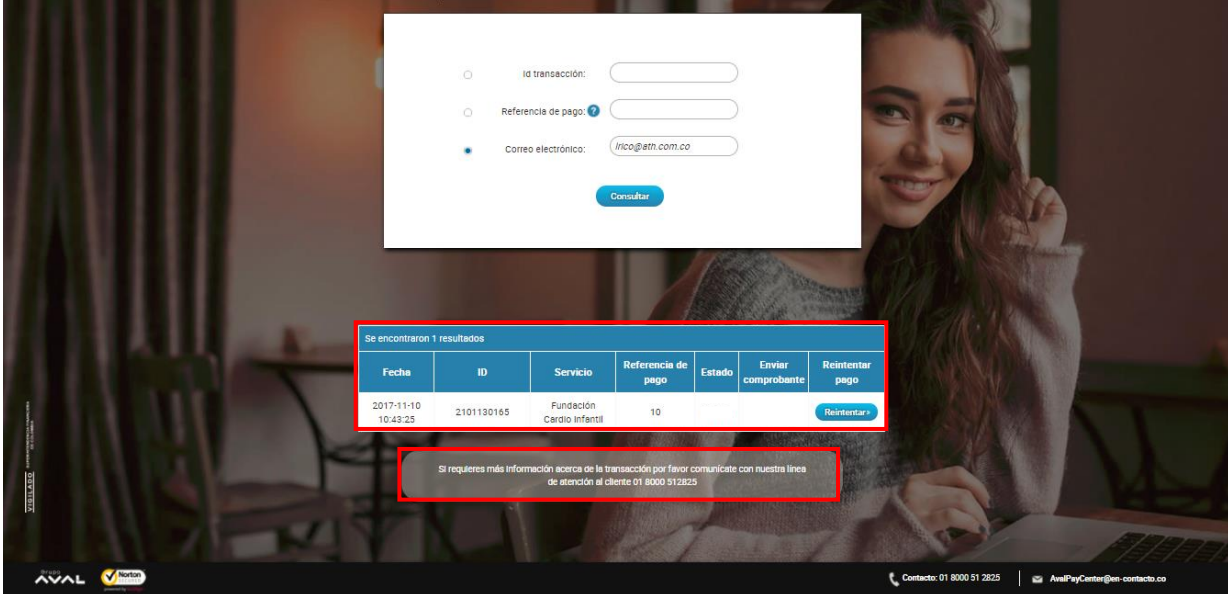

#### **4.1.7 Pagos frecuentes**

Si eres usuario registrado, una vez hayas realizado tus pagos, al momento del volver a ingresar a *AvalPay Center* a realizarlos de nuevo, encontraras los últimos 8 pagos realizados en la funcionalidad de *Pagos Frecuentes*, esto facilitara la búsqueda de los servicios que deseas pagar, pues no necesitaras volver a digitar el nombre de la empresa o servicio que deseas pagar, solo debes hacer clic en la imagen de la empresa o servicios, lo cual te llevara directamente a realizar el pago con los datos ingresados en el pago anterior.

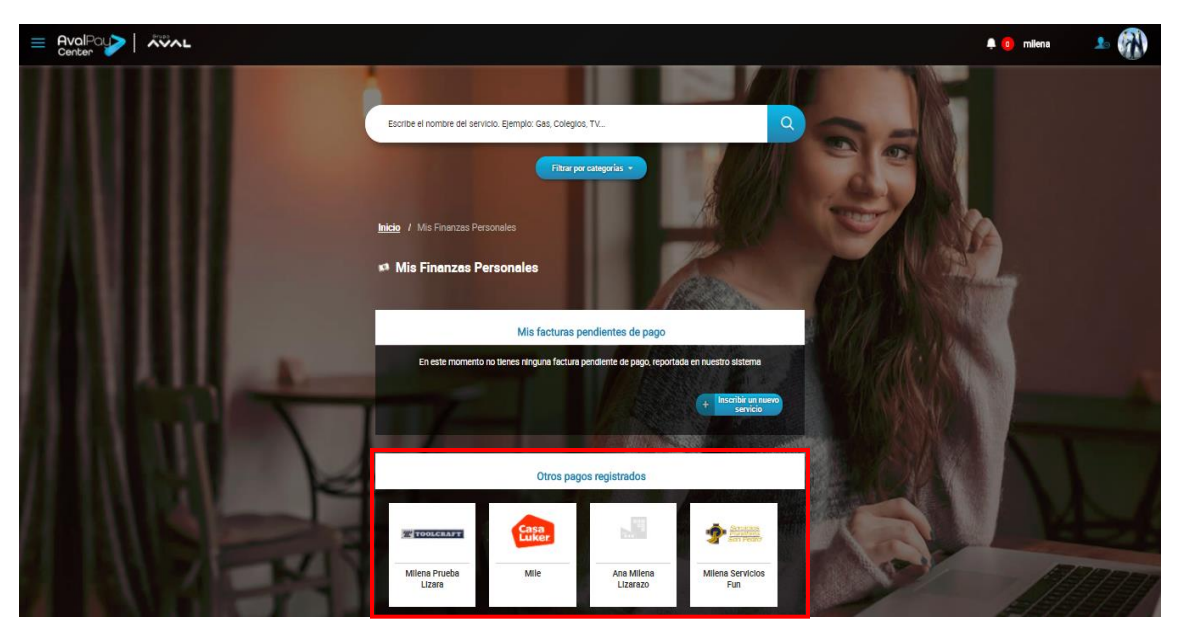

## <span id="page-18-0"></span>**4.2 Registro de Usuario**

En esta funcionalidad podrás registrarte como nuevo usuario de *AvalPay Center*, para que disfrutes de todos los beneficios y servicios que ofrecemos: Consulta de histórico de pagos, Mis Finanzas personales que te permite tener un control de tus gastos mes a mes, Inscripción de servicios que te facilitan futuros pagos y te alertan de llegada de facturas en caso de que el convenio maneje facturación, entre otros

- Ingresa a la página [www.avalpaycenter.com](http://www.avalpaycenter.com/) y haz clic en el botón 'CLIENTES'.
- Si no estás registrado, debes hacer clic en la opción "REGÍSTRATE".
- Se mostrará el siguiente formulario. Es importante que diligencies todos los campos solicitados, los campos obligatorios están señalados con un asterisco rojo.

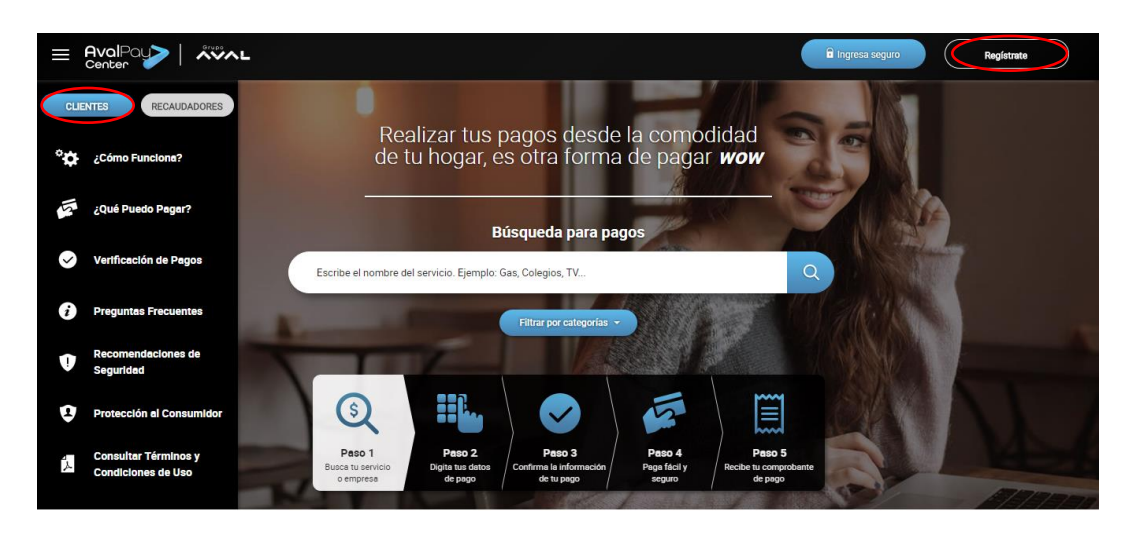

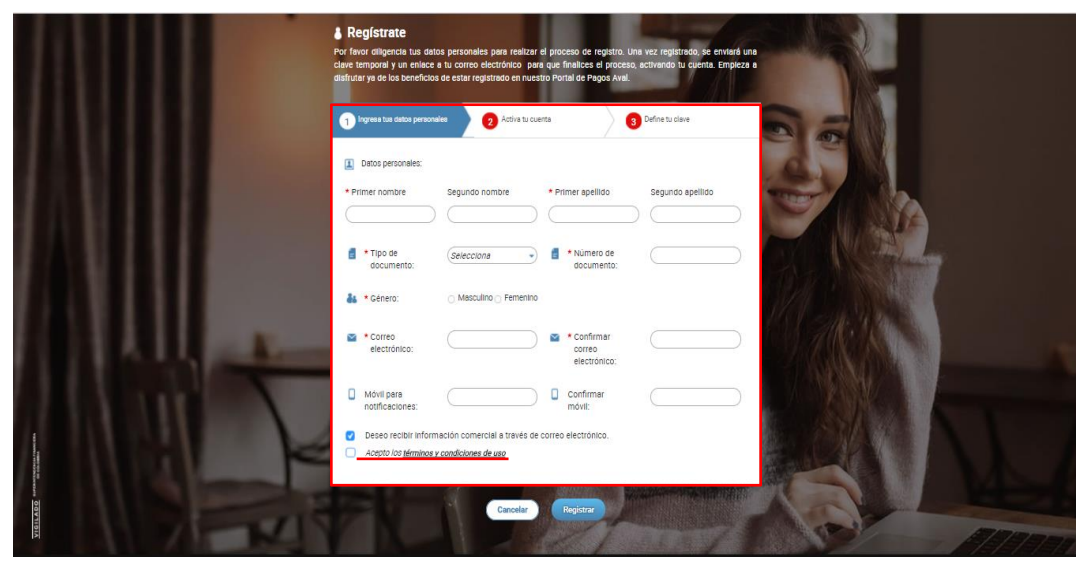

 Para leer los términos y condiciones que son necesarios para el uso de *AvalPay Center* debes hacer clic en la frase subrayada ubicada en el extremo inferior izquierdo '**términos y condiciones de uso'.** 

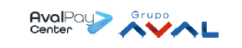

#### **CONDICIONES DE USO**

Las presentes condiciones de uso en adelante las CONDICIONES, regulan el uso del servicio de Transacciones del portal AvalPay Center, que los bancos subordinados de Grupo Aval Acciones y Valores S.A. en adelante los BANCOS AVAL, ponen a disposición<br>del usuario del portal en adelante el USUARIO(S).

AvalPay Center hace parte del Web Site de los BANCOS AVAL y por lo tanto se rige por las condiciones del Web Site, las cuales el(los) USUARIO(S) declara(n) conocer y aceptar, y en particular por las siguientes CONDICIONES:

1. Los BANCOS AVAL son titulares de todo logotipo, imagen, lema, marca (figurativa, sonora, nominativa, etc.), texto, ilustración, diseño, fotografía, video y cualquier elemento de propiedad intelectual e industrial que se propiedad industrial y derechos de autor. Por lo tanto, el(los) USUARIO(S) se compromete(n) a no hacer uso de ellos, so pena de la responsabilidad civil y penal que se derive del incumplimiento de la presente obligación.

**Manual de Usuario – Portal Clientes 20**

 Para finalizar, acepta los términos y condiciones de uso en la pantalla de registro y de manera opcional selecciona si deseas recibir información comercial en tu correo electrónico. Para finalizar haz clic en 'Registrar'.

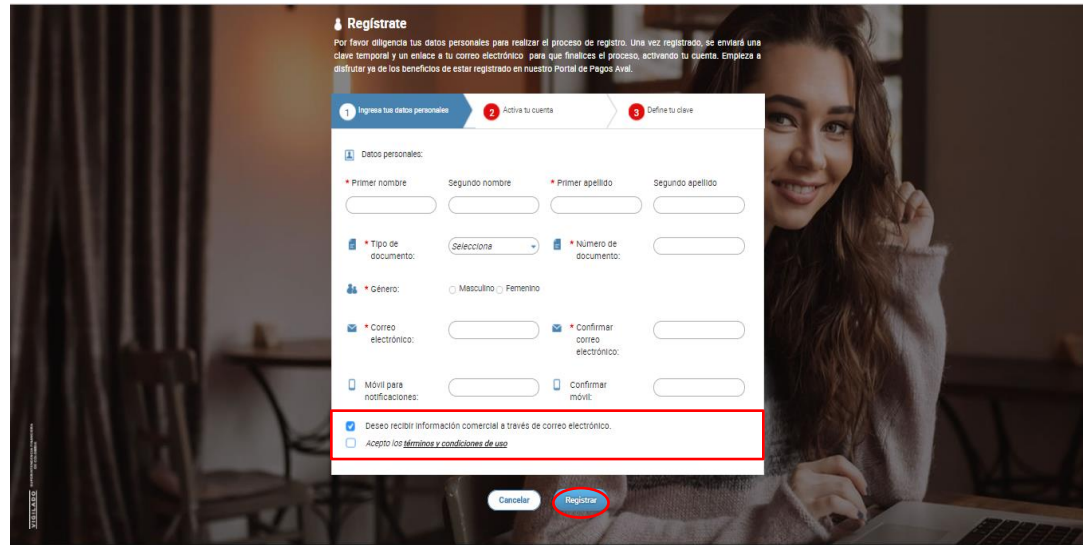

- Una vez registrado, te llegará un correo electrónico con la clave temporal de acceso para realizar el proceso de activación. La clave temporal tendrá una vigencia de 48 horas desde el momento del registro.
- De inmediato cargará una nueva pantalla para el ingreso de clave temporal donde debes digitar el correo electrónico registrado y la clave temporal asignada. Haz clic en 'Confirmar'.
- Cargará una nueva pantalla para definir la contraseña de acceso, es necesario tener en cuenta las condiciones de seguridad solicitadas e ingresarla en los dos campos requeridos. Haz clic en 'Activar'.

## <span id="page-20-0"></span>**5 FUNCIONALIDADES ADICIONALES USUARIOS REGISTRADOS**

- <span id="page-20-1"></span>**5.1** Ingreso a AvalPay Center
- Para ingresar como usuario registrado en la sección Clientes, debes hacer clic en la opción "INGRESA SEGURO".

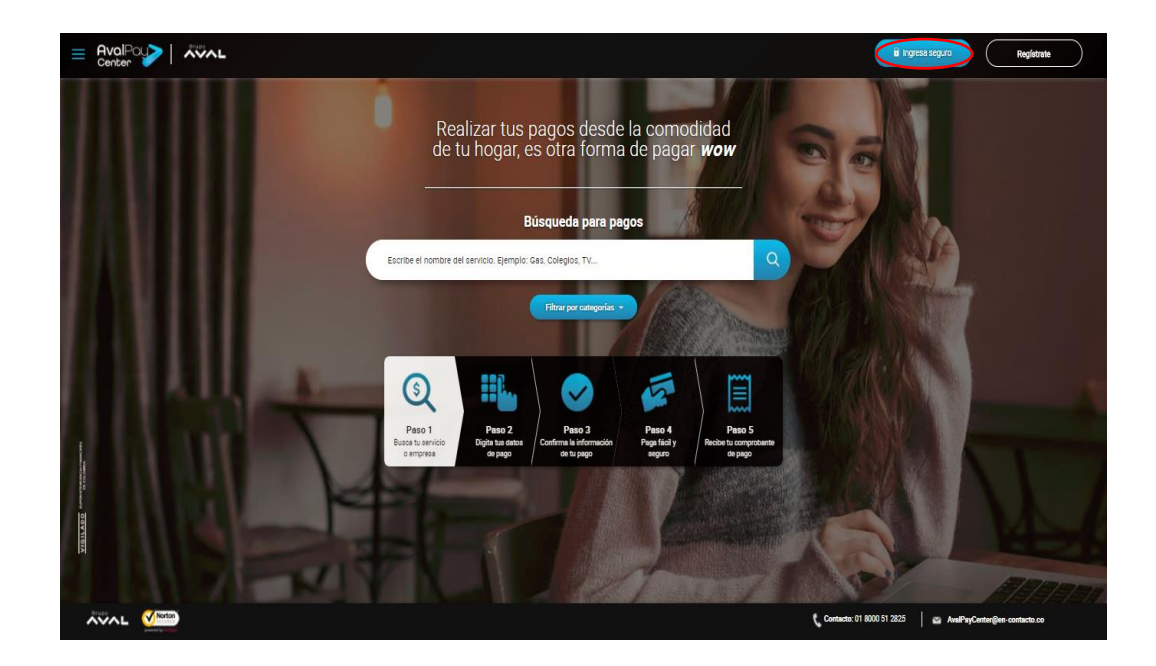

 En el campo Usuario debes digitar el correo electrónico asociado en el momento del registro y la contraseña que acabas de crear. Haz clic en Ingresar.

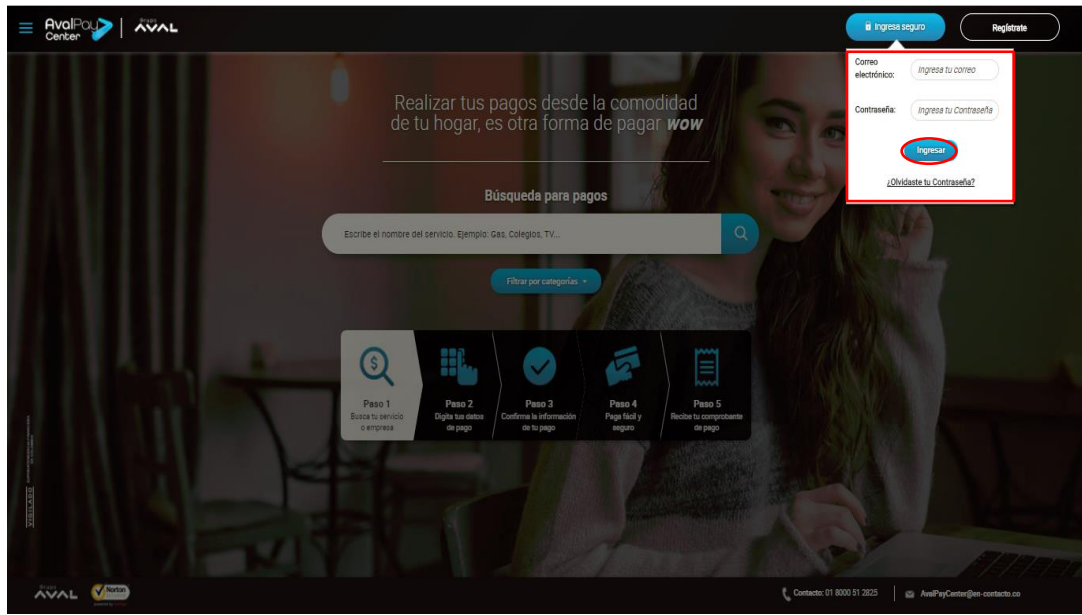

 En caso de errar en la contraseña tres veces, aparecerá el Captcha (confirmación de código) y si al quinto intento la contraseña continúa siendo errada, el usuario quedará bloqueado durante 24 horas.

#### <span id="page-22-0"></span>**5.2** Asociación de pagos

La funcionalidad de 'Asociación de pagos' está dispuesta para que en caso de que hayas hecho uno o varios pagos en *AvalPay Center* y en ese momento no hayas iniciado sesión, el portal pueda incluir estos pagos en tus finanzas personales o en tus próximas consultas de histórico de pagos.

En primera instancia te notificará que se han detectado pagos no asociados a tu usuario. Debes hacer clic en 'Asociar ahora' para que estos pagos sean asociados.

*\*En caso que prefieras que estos no se muestren en tu histórico de pagos, debes hacer clic en '*Asociar *después'.*

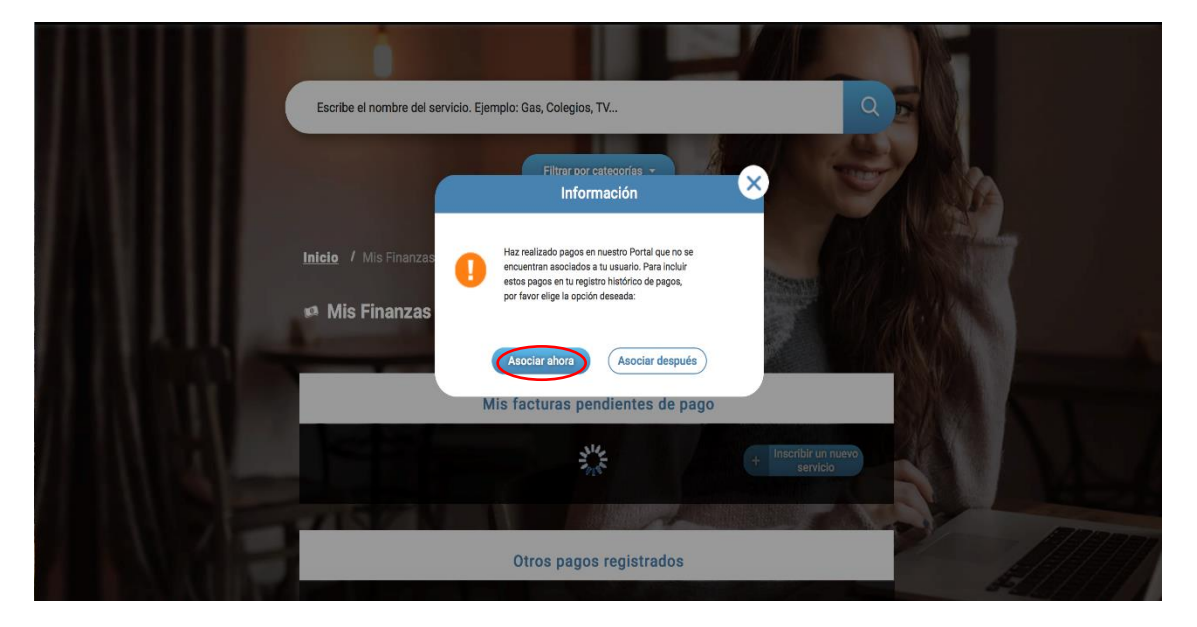

Debes elegir los pagos que requieras asociar dando clic en el check que se encuentra en la primera columna de izquierda a derecha. En caso que desees seleccionarlos todos, debes dar clic en el check del título 'Seleccionar Todos'. Para finalizar haz clic en 'Asociar' y espera confirmación.

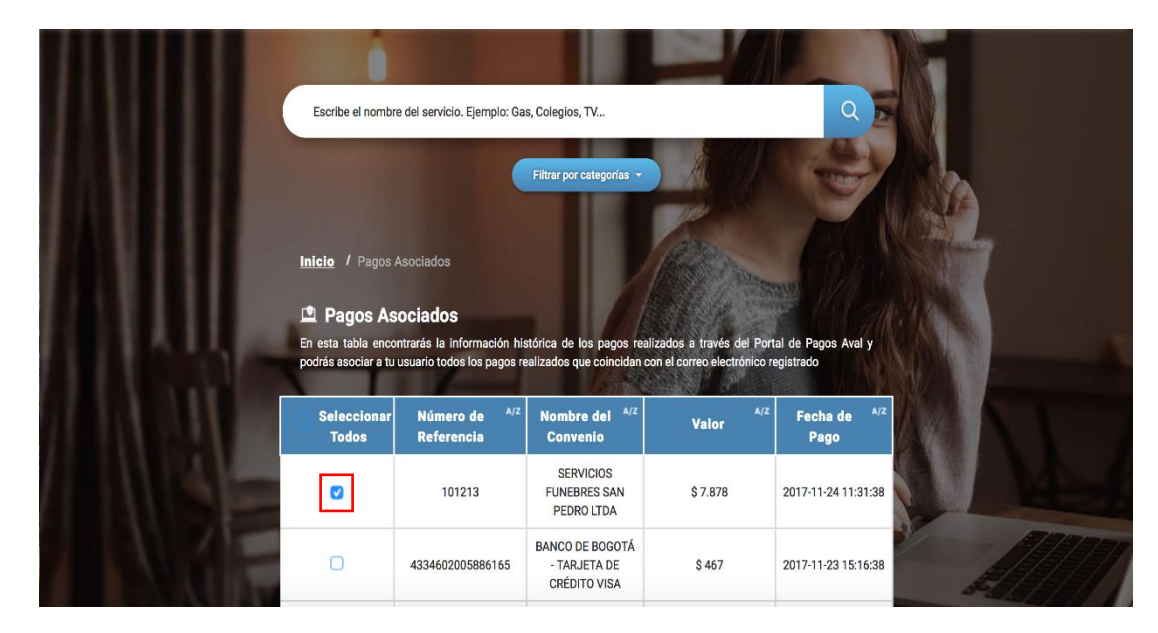

Una vez tus pagos sean asociados te mostrará un mensaje de 'Proceso exitoso'. Para salir haz clic en 'Cerrar'.

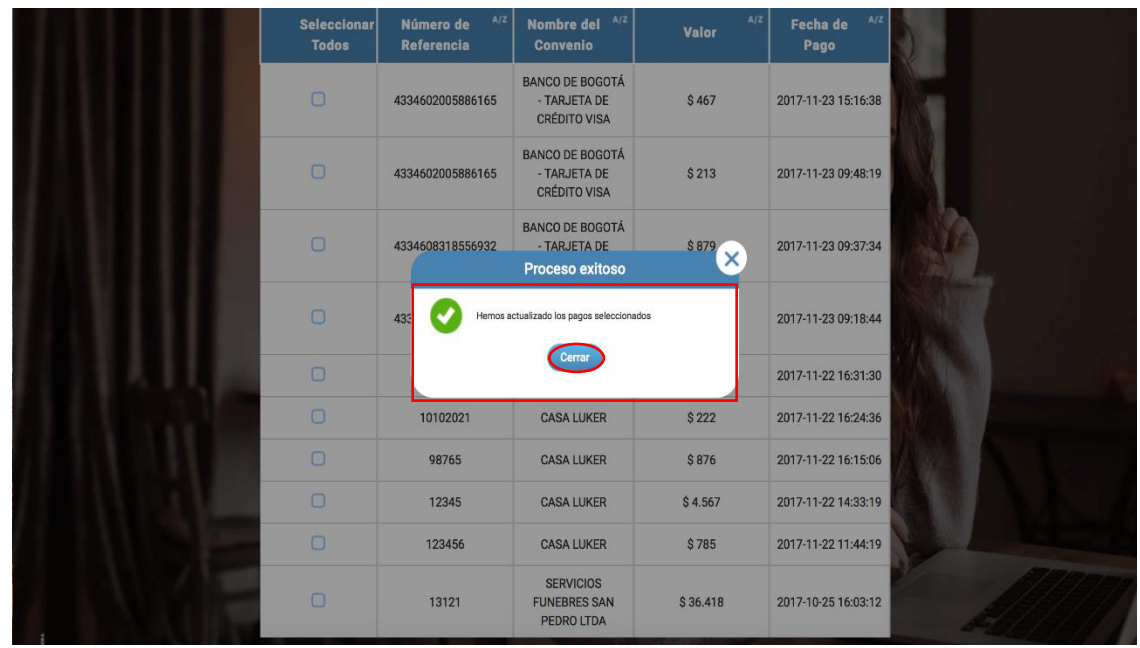

#### <span id="page-23-0"></span>**5.3** Mis Finanzas Personales

Este módulo está dispuesto para que puedas hacer una administración personal y seguimiento de tus finanzas, con el fin de poder identificar cuáles son las categorías de pago que te representan mayor o menor gasto. Adicionalmente puedes controlar por medio de alertas tus servicios pendientes de pago. Por defecto al iniciar sesión se cargará la página 'Mis Finanzas Personales'. De igual forma está funcionalidad se encuentra como primera opción en el menú desplegable.

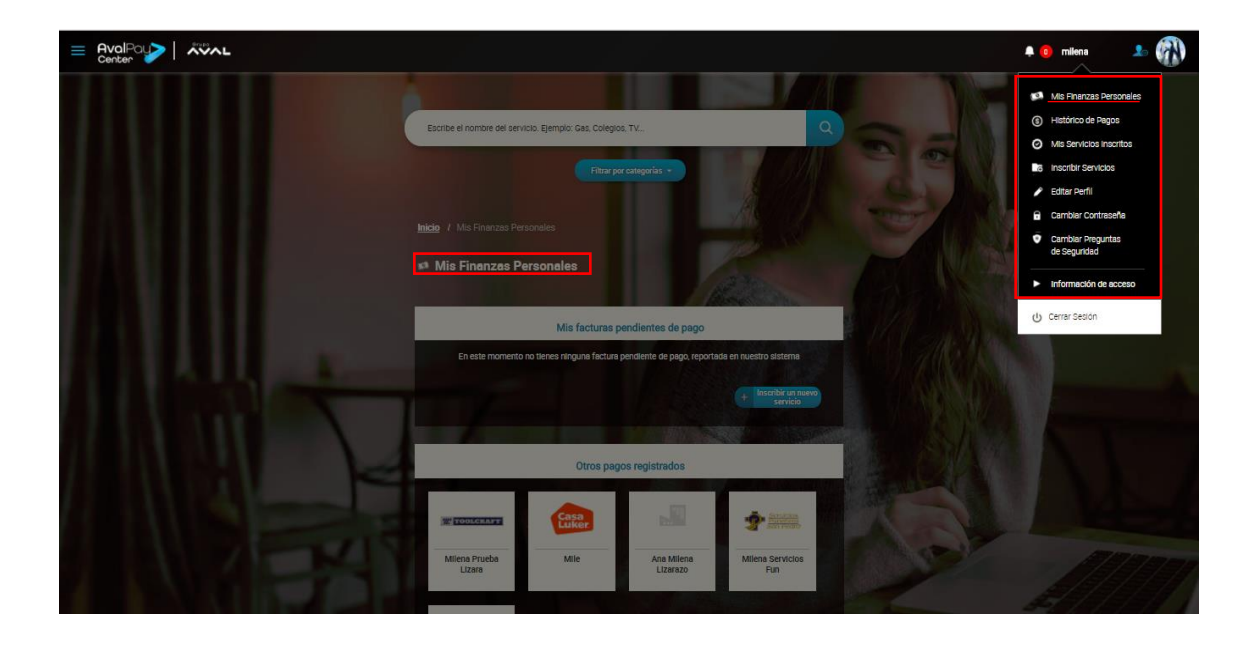

Haz clic en el extremo superior derecho (en el nombre de usuario) para desplegar el menú.

<span id="page-24-0"></span>**5.4** Mis facturas pendientes de pago

En esta sección encontrarás las facturas de servicios que se hayan inscrito previamente por el usuario y que se hayan reportado en nuestro sistema. *De esta forma podrás recordar tus obligaciones y realizar los pagos oportunamente.*

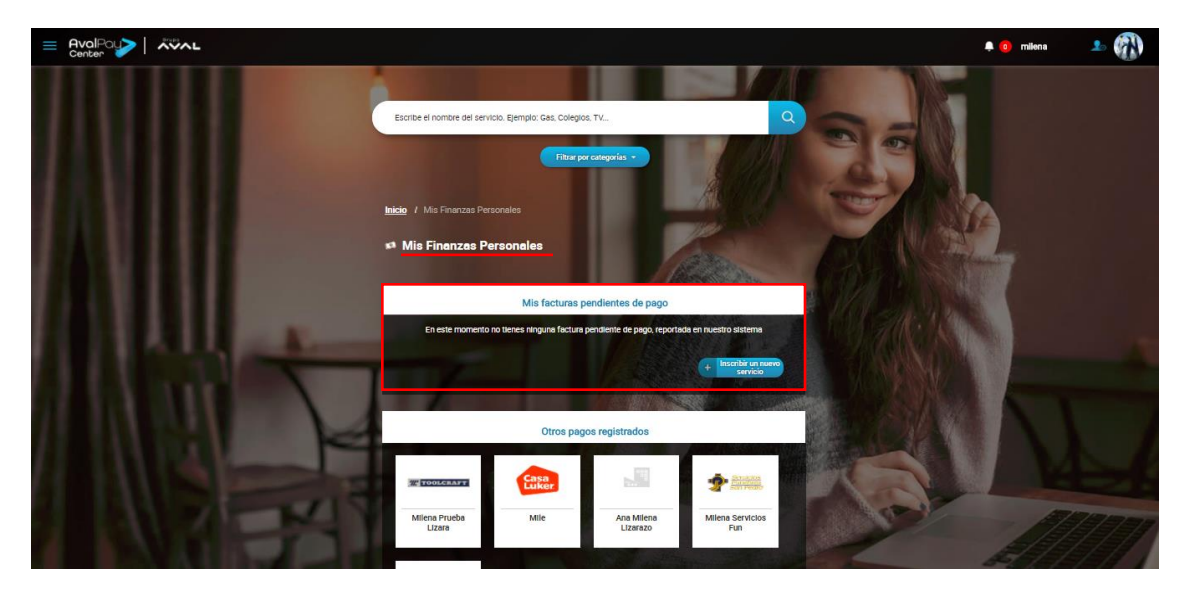

- Si tienes facturas pendientes de pago puedes hacer clic en cada alerta para que se despliegue.
- Se mostrará la información de la factura pendiente de pago. Para pagar la factura debes hacer clic en 'Pagar'. Para recordar cómo realizar un pago regresa al numeral 4.1.
- Si aún no ves facturas pendientes de pago y deseas conocer todos los servicios que podrías inscribir, puedes hacer clic en 'Inscribir un nuevo servicio'.

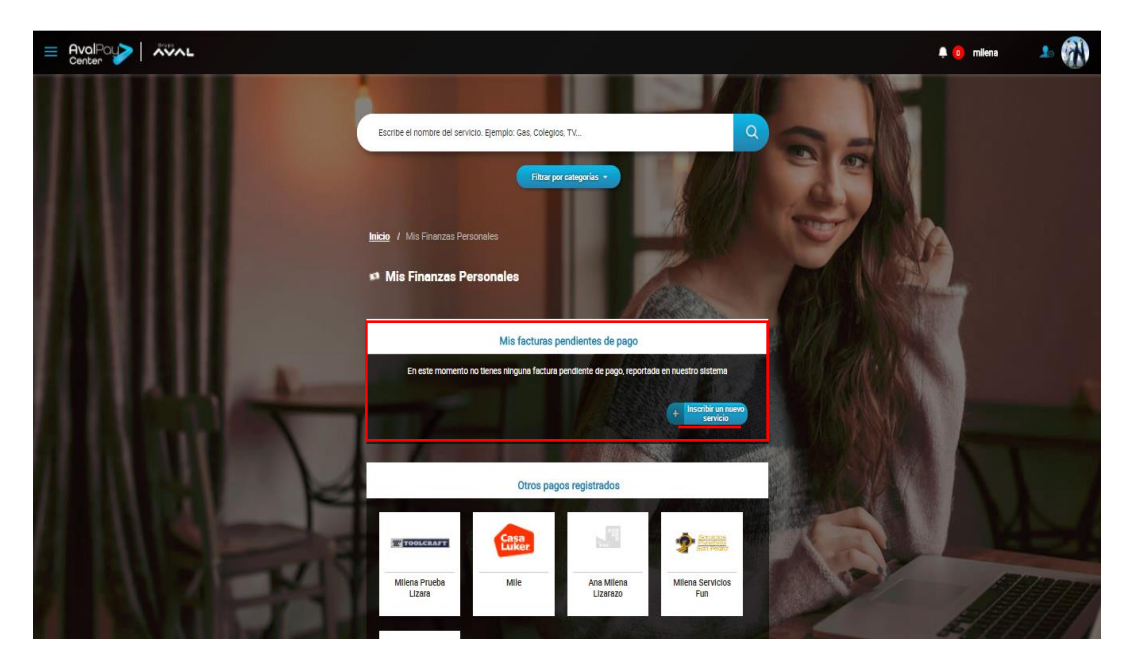

 Aparecerá la barra de búsqueda o podrás filtrar por categorías el servicio que deseas inscribir. Para conocer como inscribir un servicio dirígete al numeral 4.8.

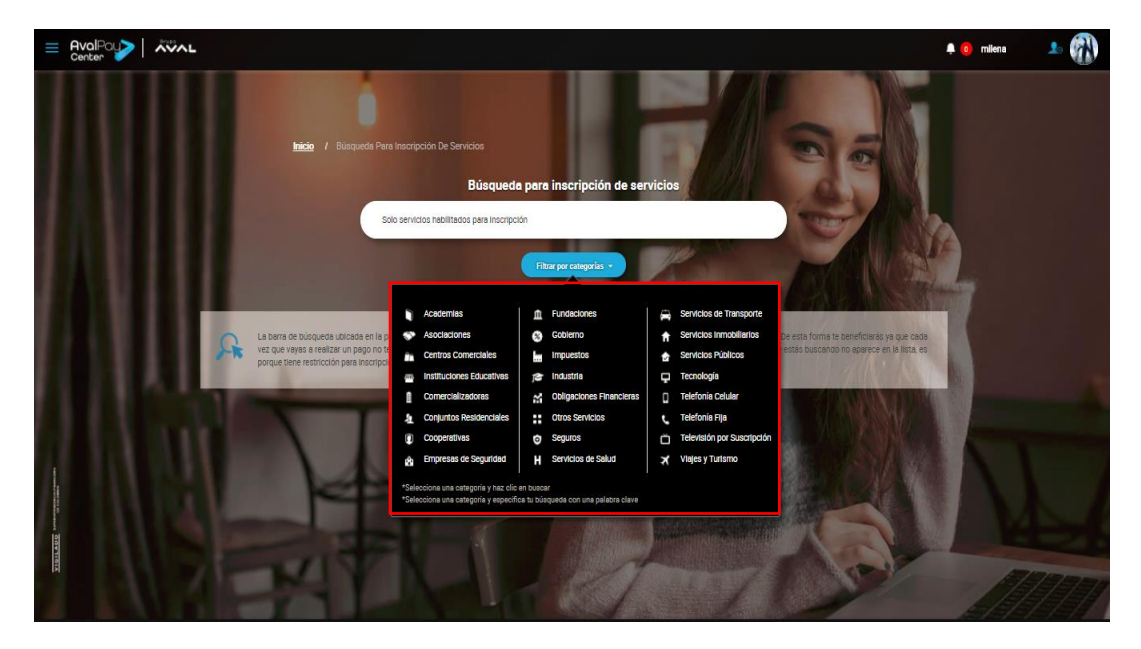

#### <span id="page-26-0"></span>**5.5** Mis Gastos

En esta funcionalidad se muestra una gráfica correspondiente a los meses del año y el valor de las transacciones pagadas, en la gráfica se encuentra una lista desplegable al lado superior izquierdo, la cual te permitirá seleccionar hasta 2 años anteriores.

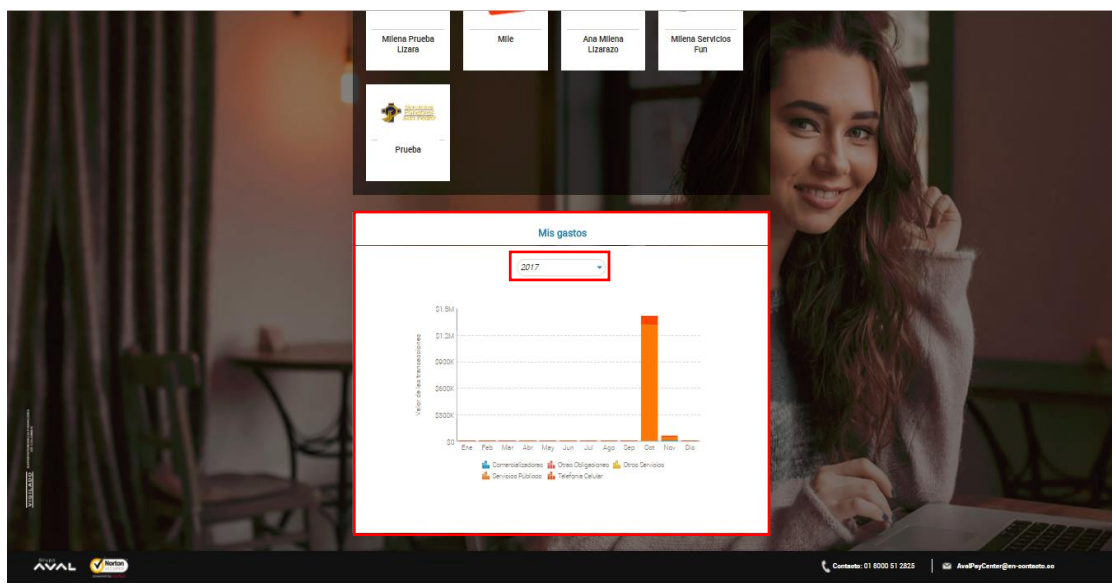

\*La convención que se estipula para leer los valores es: 'K' para referirse a miles y 'M' a millones.

*Para efectos del ejemplo:* En el mes de octubre del año 2017 se evidencia un total en pagos por valor de \$1.315 M al ubicar el cursor sobre un color, se está validando el total de pagos por categoría, las cuales aparecen en la parte inferior de la gráfica; para este caso la categoría corresponde a 'Servicios Públicos'.

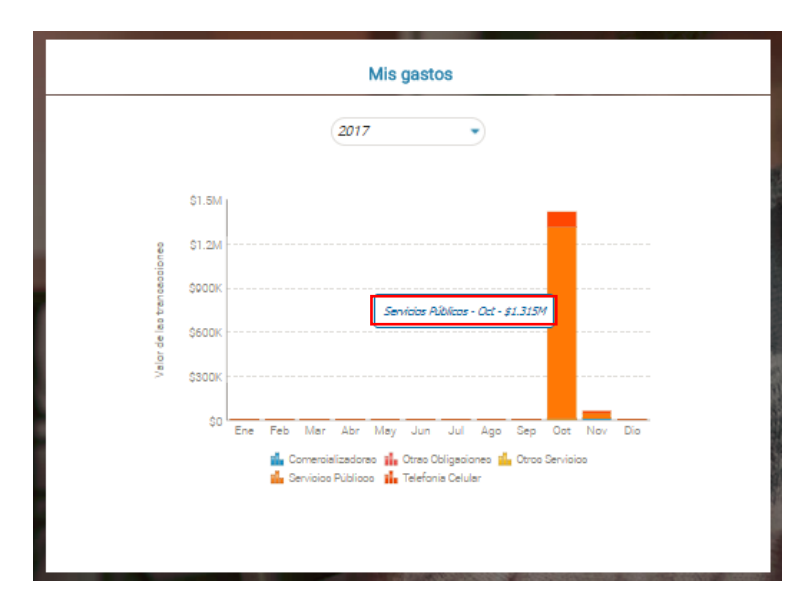

#### <span id="page-27-0"></span>**5.6** Histórico De Pagos

Este módulo está dispuesto para que puedas tener un registro de todos los pagos realizados en *AvalPay Center*, obteniendo fechas, medios de pago utilizados y estados por transacción que podrás usar para efecto informativo o diligencias personales.

Selecciona en el menú superior derecho la opción "Histórico de Pagos".

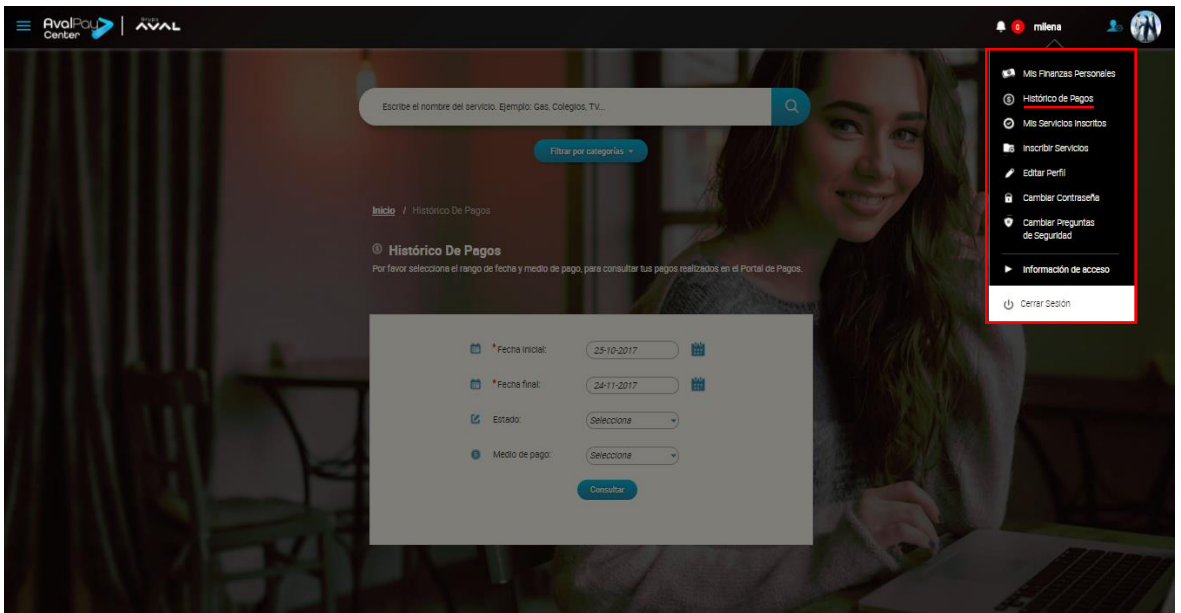

 Se cargará la siguiente pantalla con los campos correspondientes para consultar el histórico de pagos.

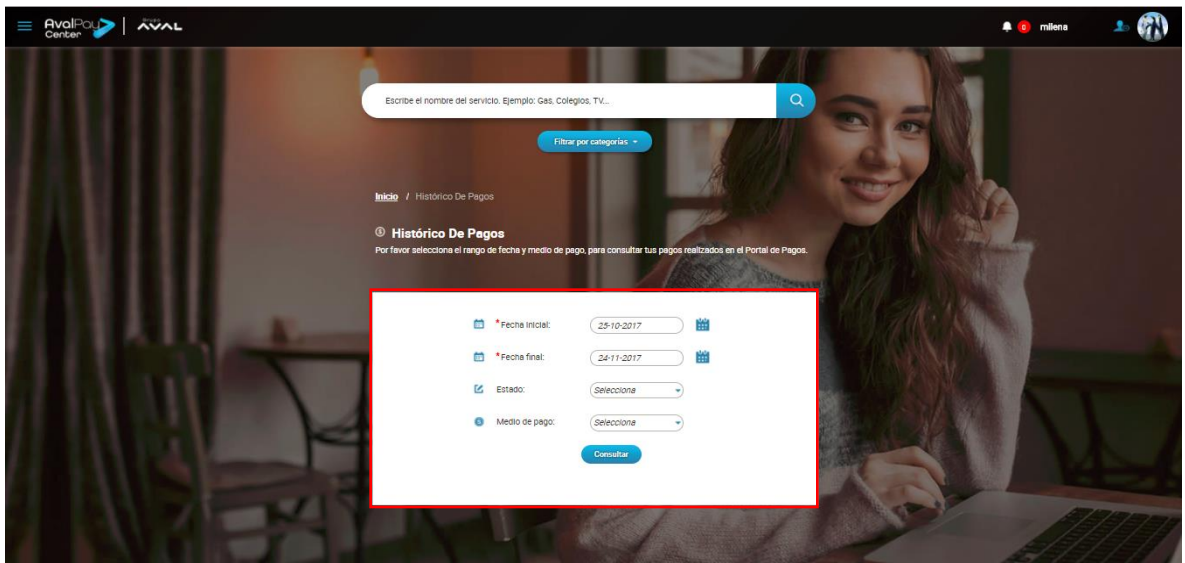

Se cargarán los datos del último mes.

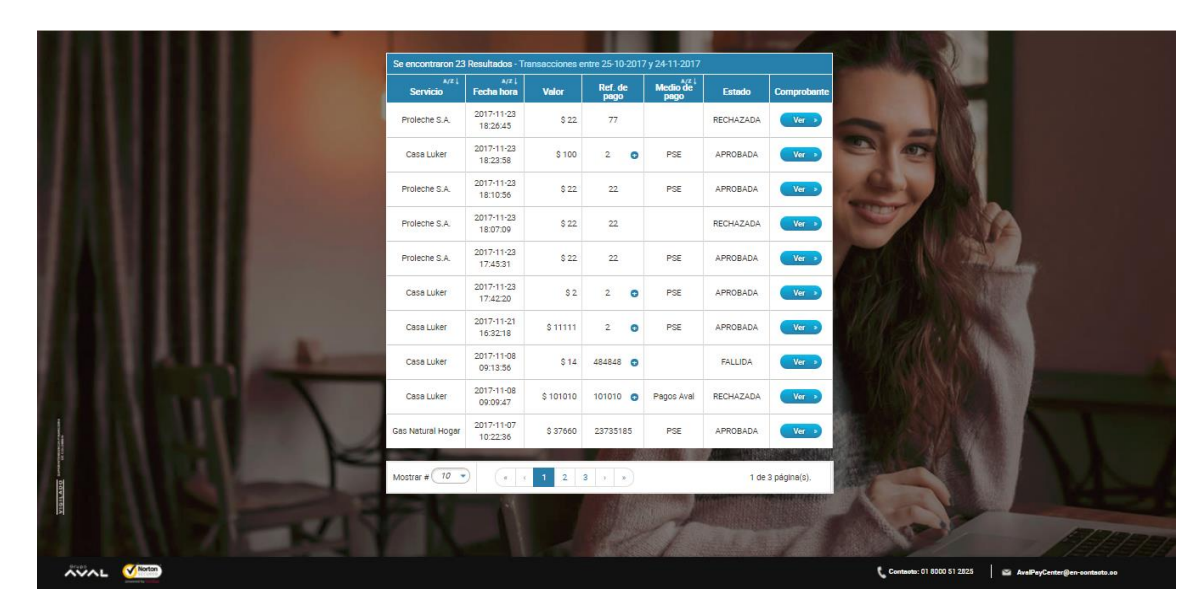

 En caso de que requieras validar una información de un período diferente al último mes, debes seleccionar los campos fecha inicial y fecha final dando clic en el icono 'calendario' ubicado al lado de cada campo:

\*Los campos obligatorios se relacionan con asterisco rojo.

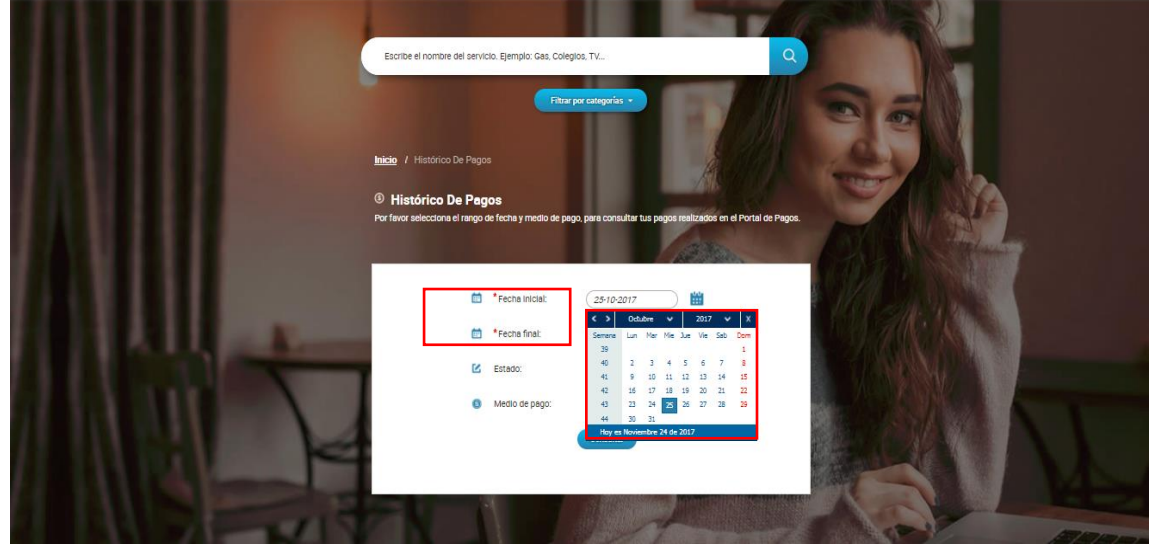

 Si requieres validar pago(s) con un estado específico, debes desplegar la lista y seleccionar el estado requerido.

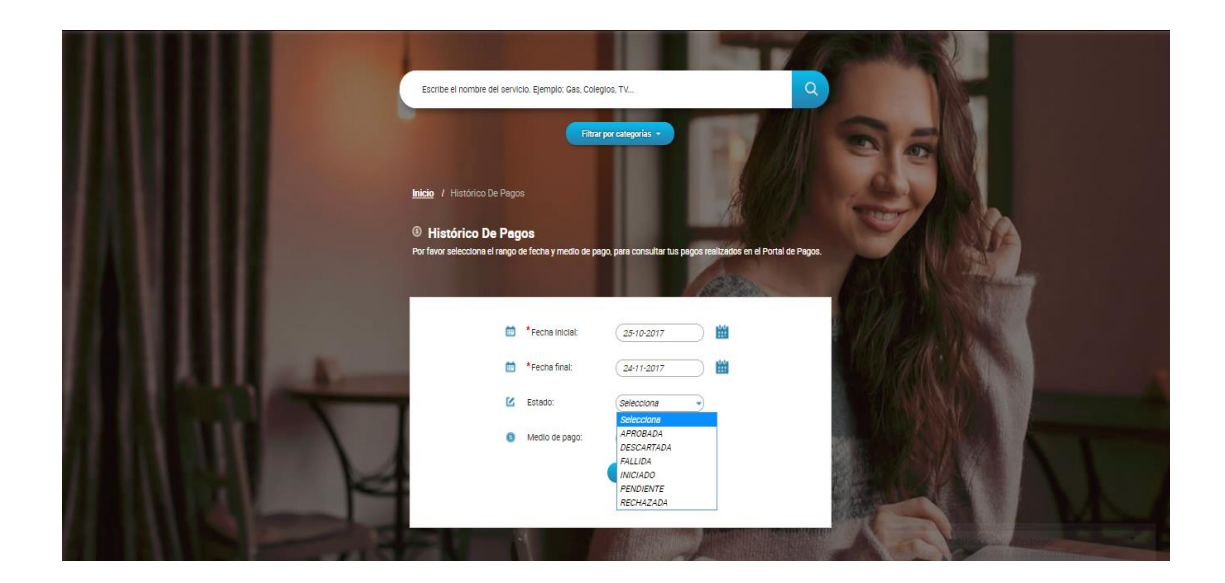

 Si requieres validar pago(s) realizados con un medio de pago específico, debes desplegar la lista y seleccionar el dato a tu conveniencia y hacer clic en 'Consultar'.

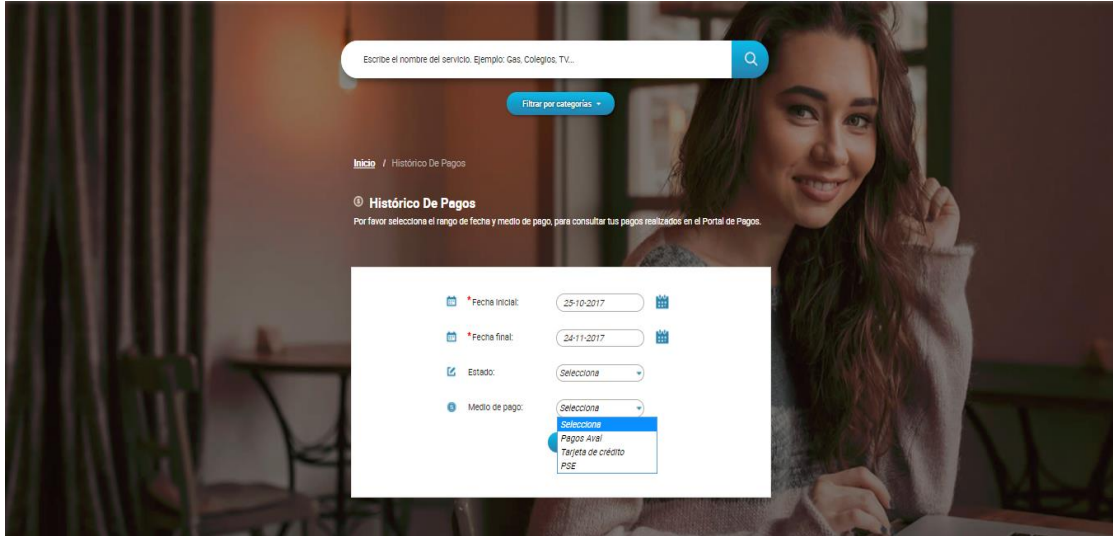

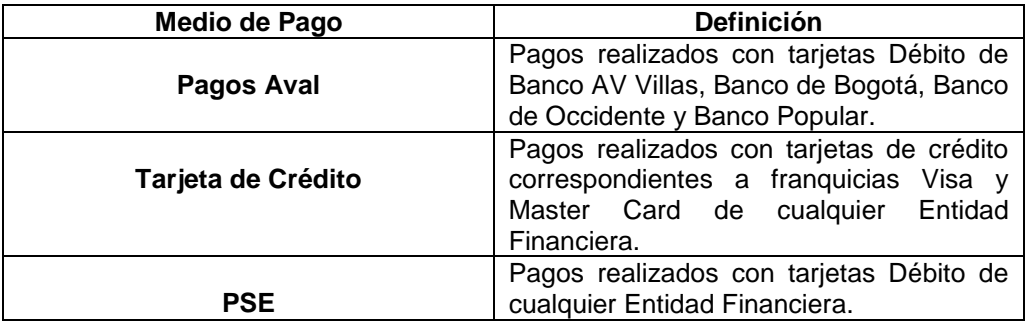

 Se mostrará la tabla de transacciones solicitadas. Si deseas ver el comprobante generado por la transacción, debes elegir la transacción y hacer clic en "Ver".

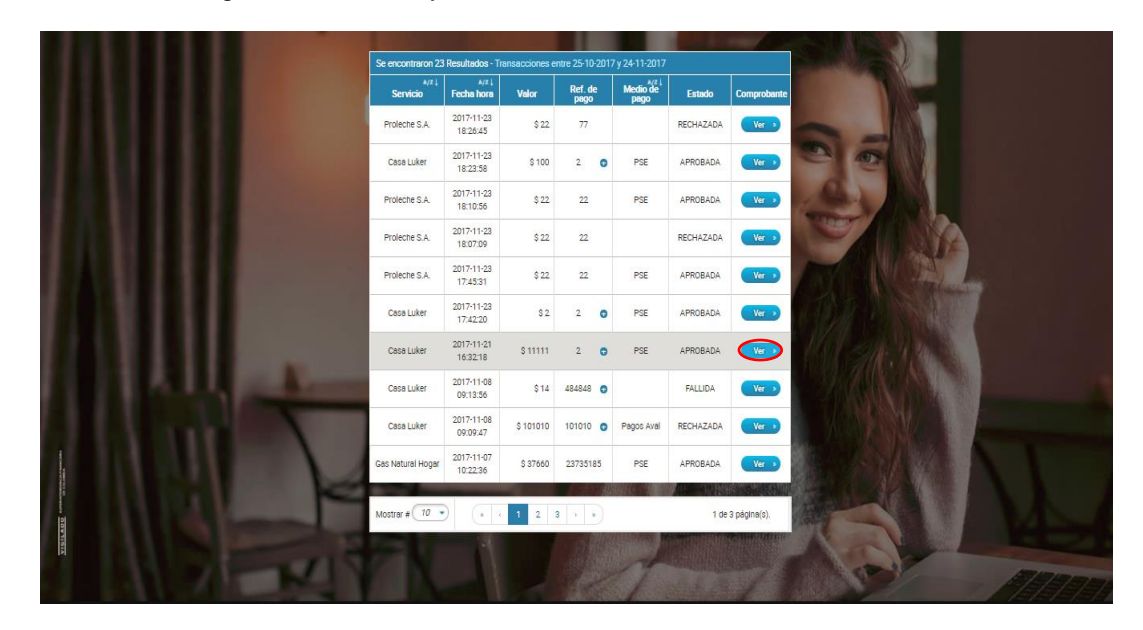

 Se mostrará el comprobante de pago de la siguiente manera. En caso de que requieras el comprobante de pago en formato PDF debes hacer clic en 'Descargar'.

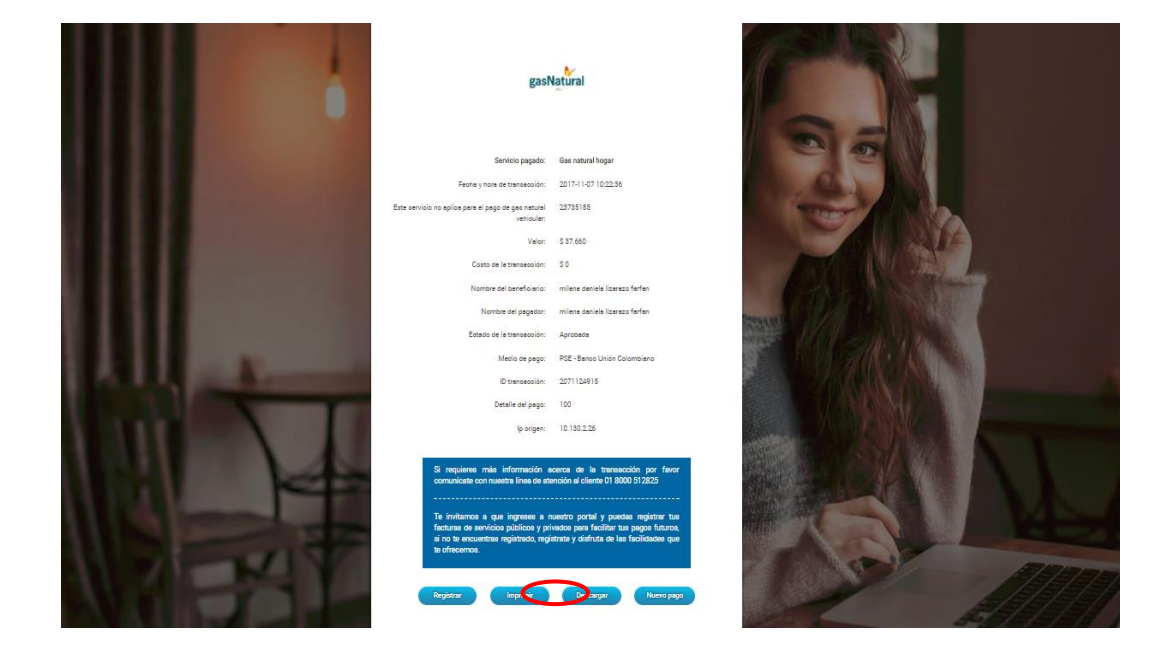

El archivo en PDF se visualizará de la siguiente manera:

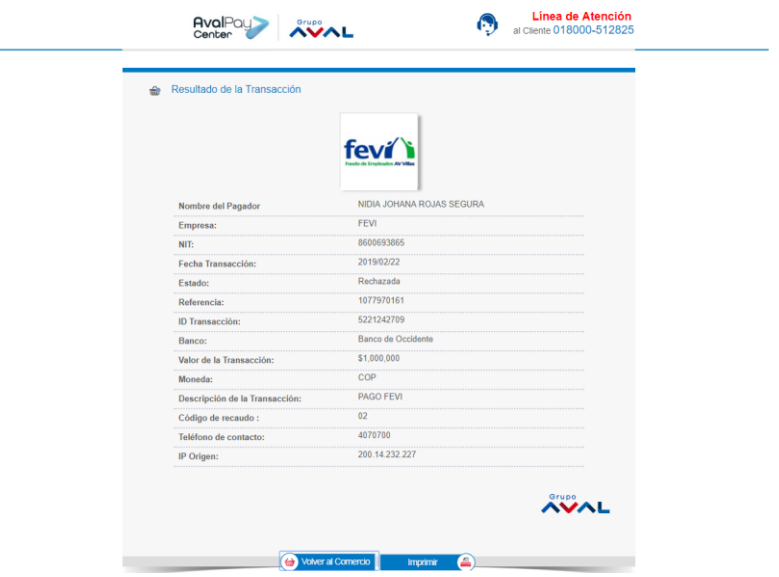

#### <span id="page-31-0"></span>**5.7** Mis Servicios Inscritos

Este módulo está dispuesto para que puedas crear, consultar, modificar y/o eliminar servicios que hayas designado como pagos recurrentes o que contengan fecha de vencimiento para pago, para que *AvalPay Center* pueda alertar o sugerir el(los) pago(s) de dicho(s) servicio(s).

Selecciona en el menú superior derecho la opción "Mis Servicios Inscritos".

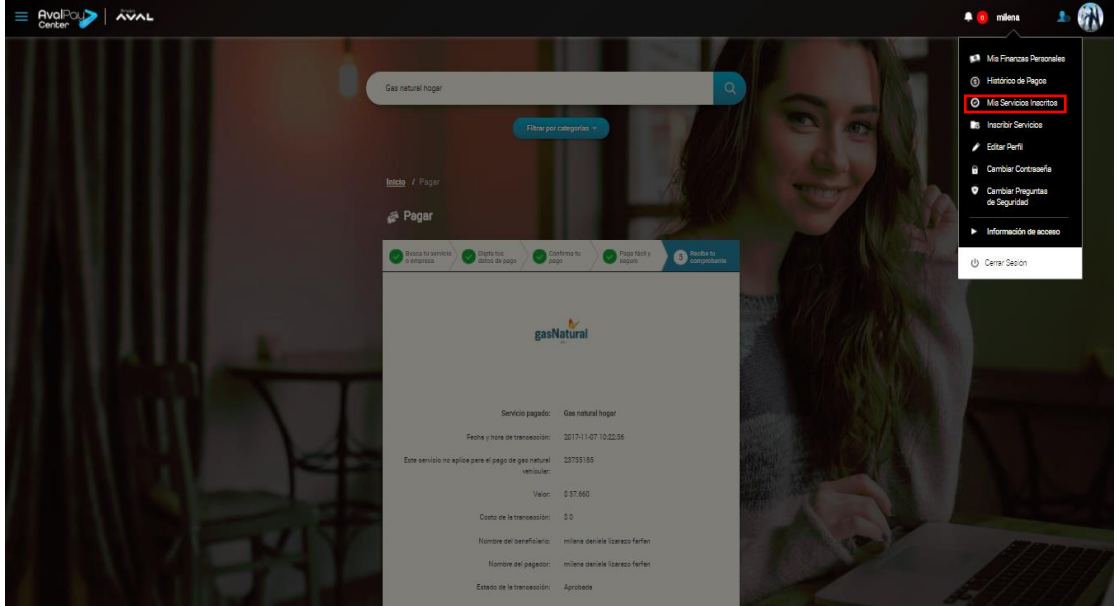

Los servicios inscritos se verán en orden de creación.

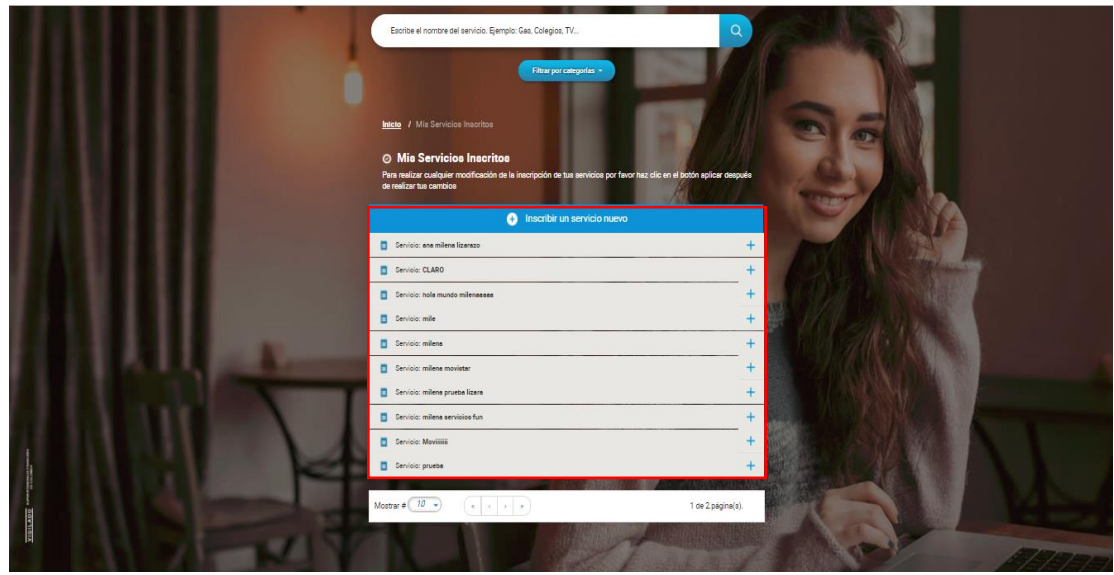

 En caso que no tengas ningún servicio inscrito, se mostrará la siguiente pantalla y debes dar clic en el "+" para inscribir un nuevo servicio. Para recordar cómo se realiza la Inscripción de servicios consulta el numeral 4.8.

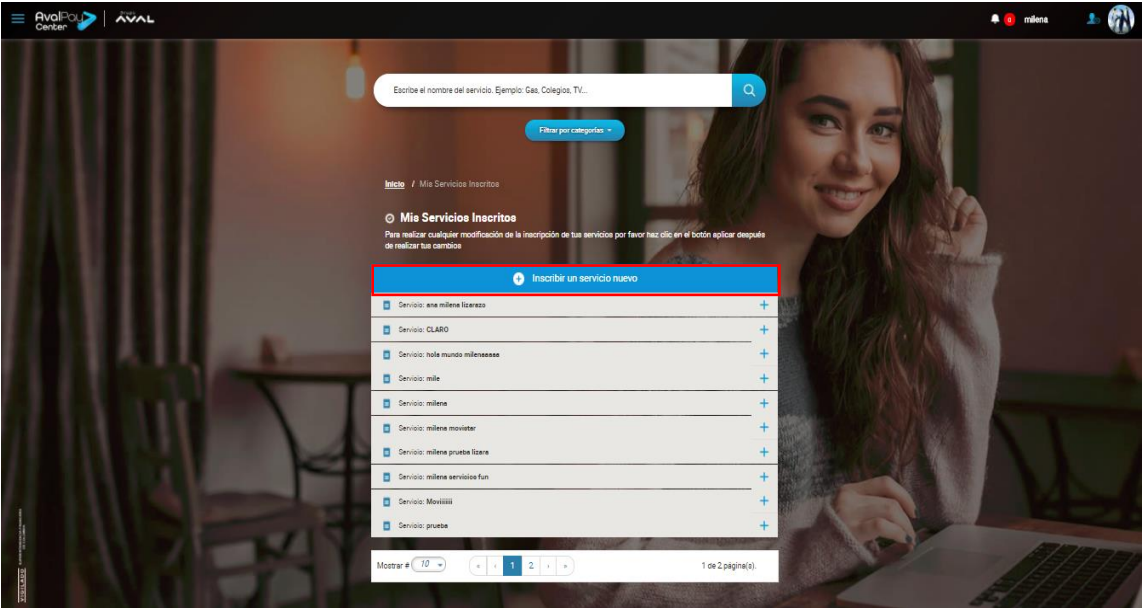

 Si deseas ver, actualizar o eliminar un servicio inscrito, debes desplegar la información del servicio por medio del signo "+".

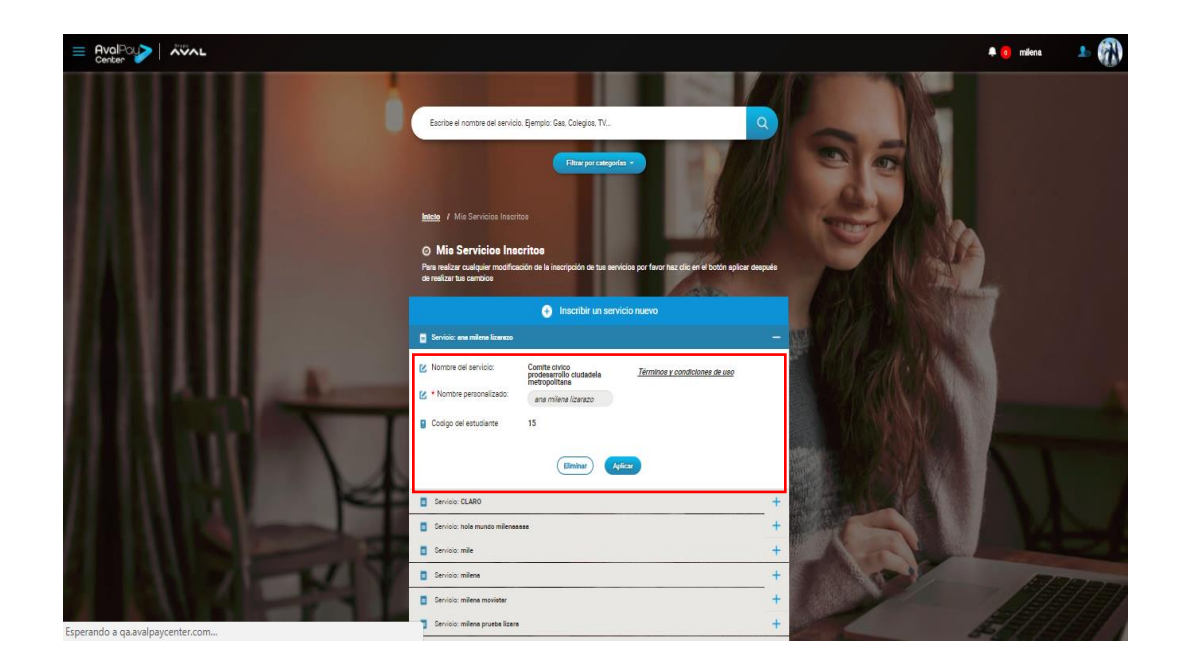

 Si deseas eliminar un servicio inscrito, en la parte inferior izquierda debes hacer clic en el botón 'eliminar'.

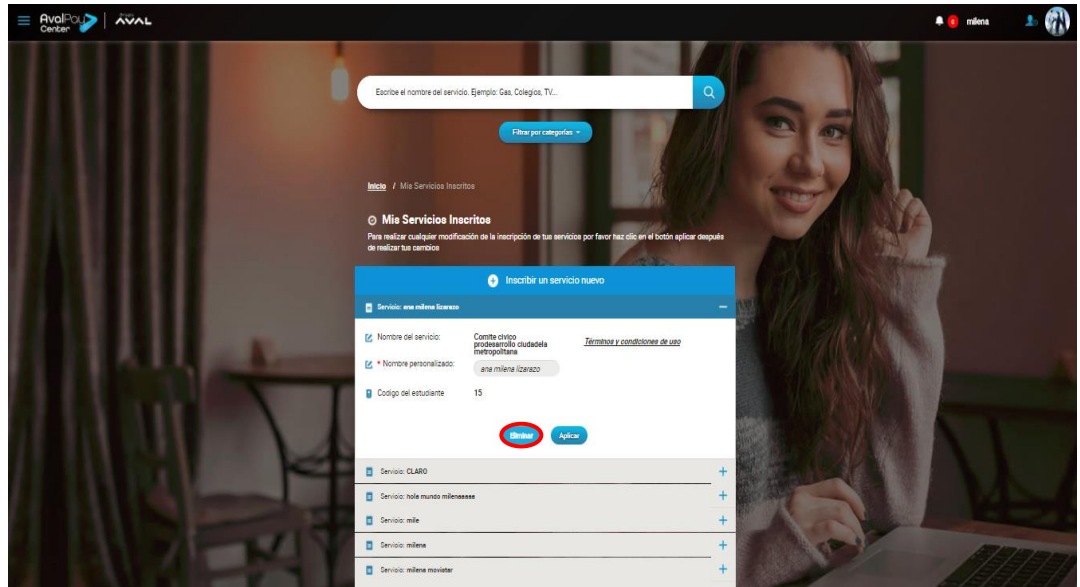

 En caso que desees hacer la modificación de un servicio inscrito, como el número de días de notificación o el nombre personalizado, puedes cambiar directamente la información, como se muestra en la imagen siguiente:

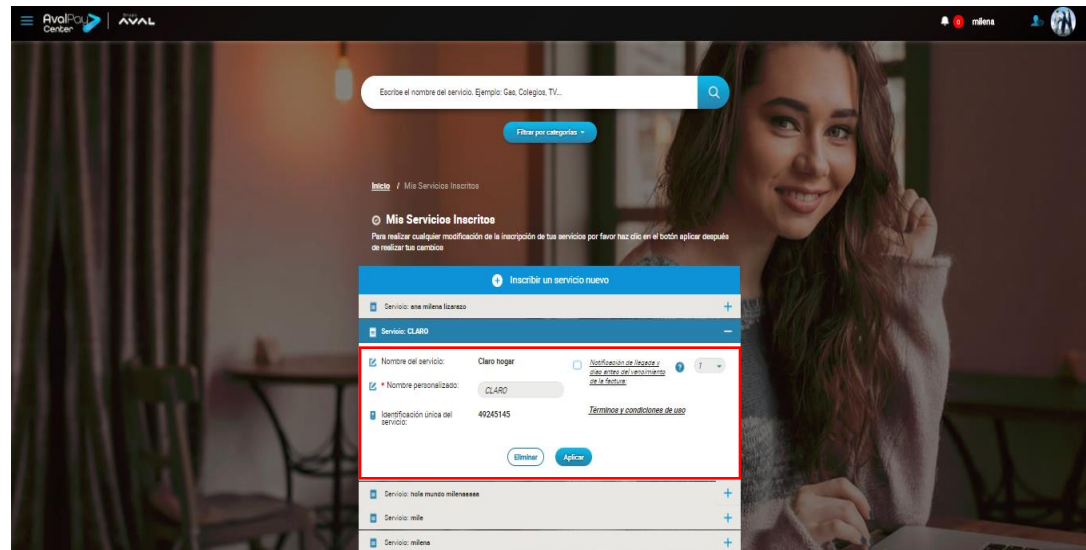

Para guardar el cambio debes dar clic en 'Aplicar'.

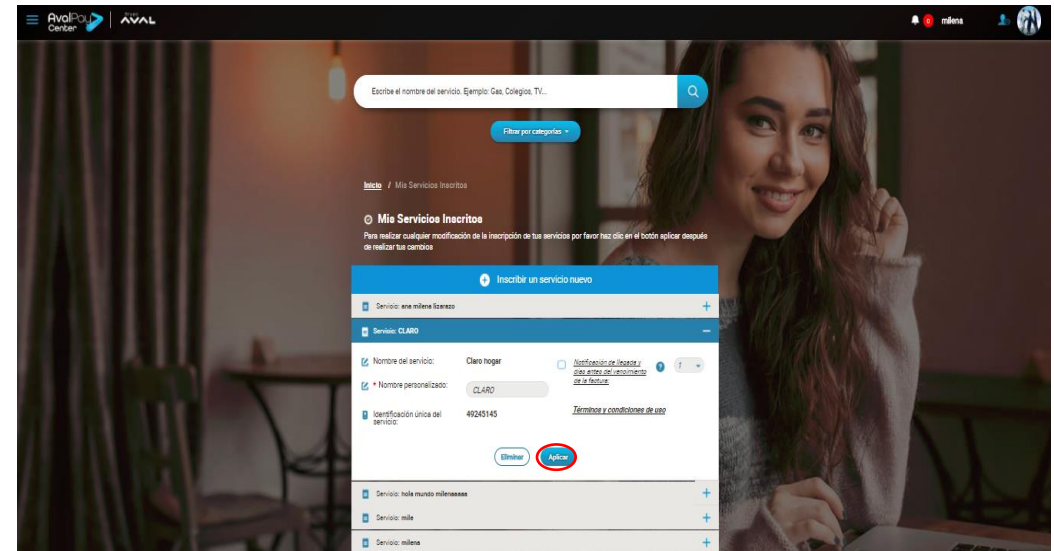

# <span id="page-34-0"></span>**5.8** Inscribir Servicio

El proceso de inscripción de servicios es de gran utilidad ya que cada vez que vayas a realizar un pago no tendrás que digitar nuevamente todos los datos de facturación o servicio, adicionalmente en cada factura, en caso de que tenga fecha de vencimiento podrás programar una notificación de llegada, la cual te llegara días antes del vencimiento de la factura.

Selecciona en el menú la opción "Inscribir Servicio".

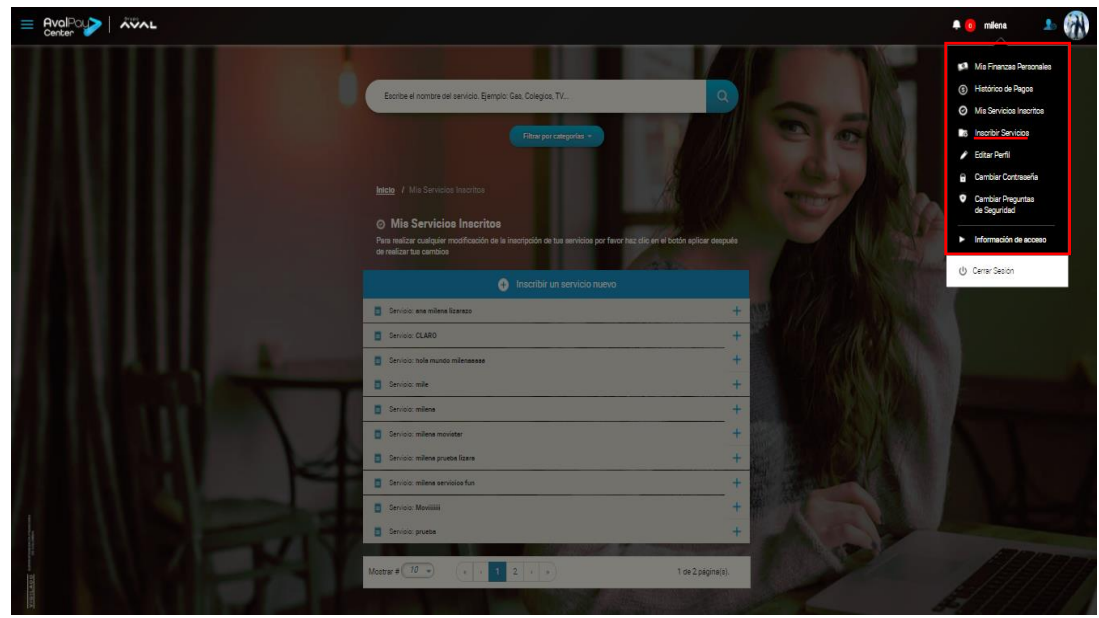

Encontrarás una barra de búsqueda para diligenciar el nombre del servicio que requieres inscribir.

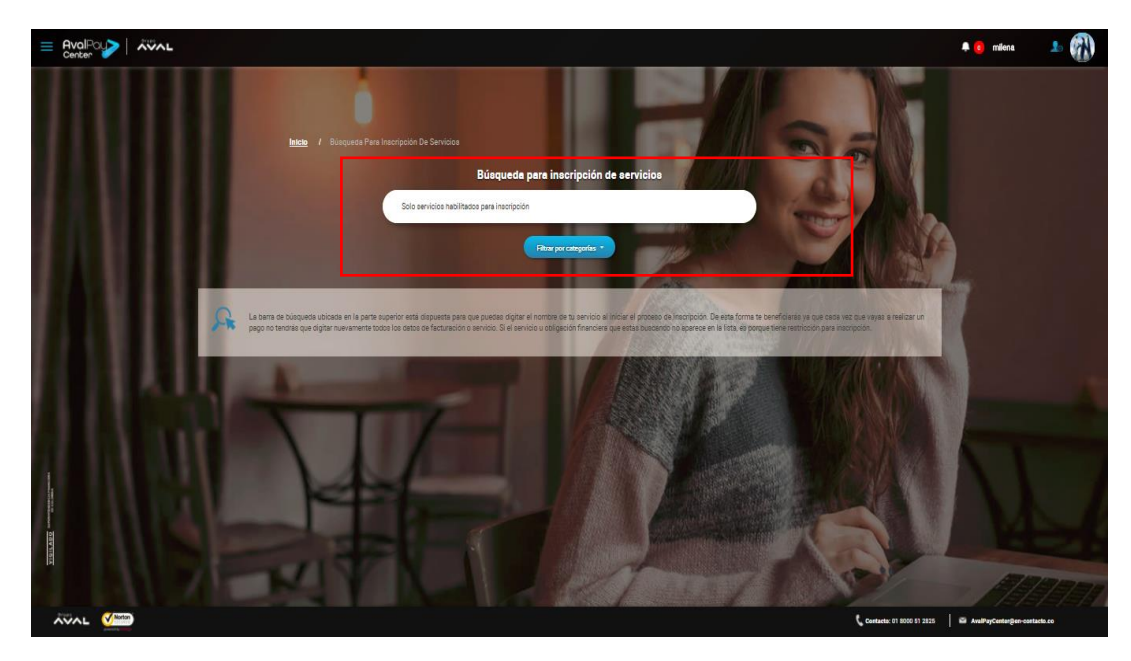

- Busca con palabras clave el servicio que requieres inscribir.
- Al seleccionar el servicio, debes diligenciar la información solicitada como:
	- *Nombre personalizado:* Corresponde al alias que desees asignar al servicio inscrito.
	- *Identificación Única del Servicio:* Corresponde al número de referencia de factura, en caso de no tenerla, corresponde al número de identificación del pago que haya sido otorgado por el convenio.

 *Confirmar Identificación Única del Convenio:* En este campo debes confirmar el número de identificación del servicio.

\**En caso de que tengas dudas en algún campo, pon el cursor sobre el icono de pregunta.*

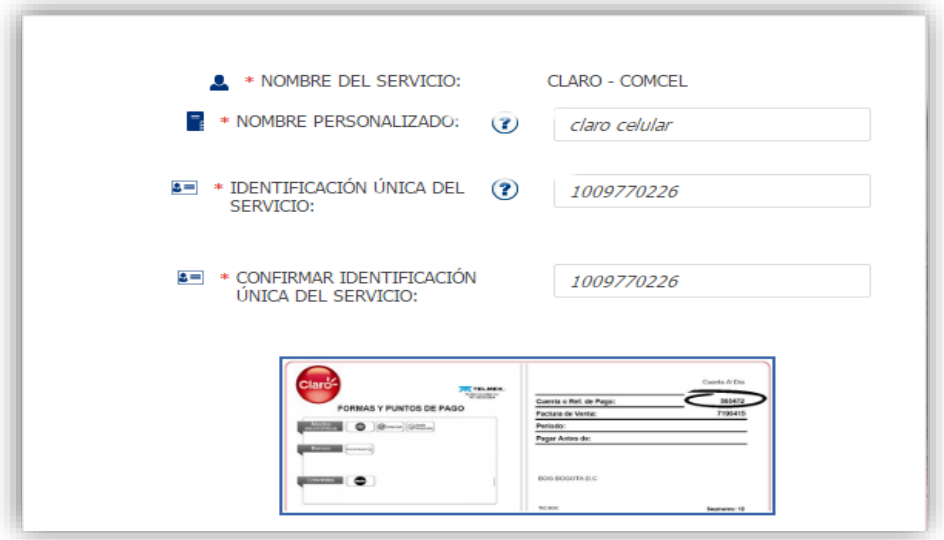

 Para el campo 'Notificación de Llegada y Días Antes del Vencimiento de la factura', es necesario indicar el número de días de anticipación, en los cuales deseas recibir la notificación de fecha de vencimiento del pago. Haz clic en la lista desplegable y asigna el número de días.

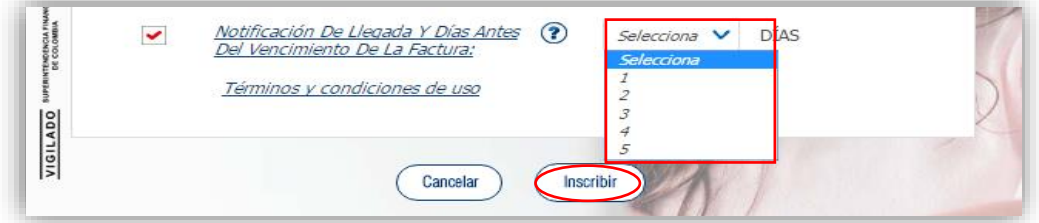

 Para finalizar debes hacer clic en el botón "Inscribir". Se mostrará un mensaje de confirmación del servicio inscrito. Para finalizar haz clic en cerrar.

#### <span id="page-37-0"></span>**5.9** Editar Perfil

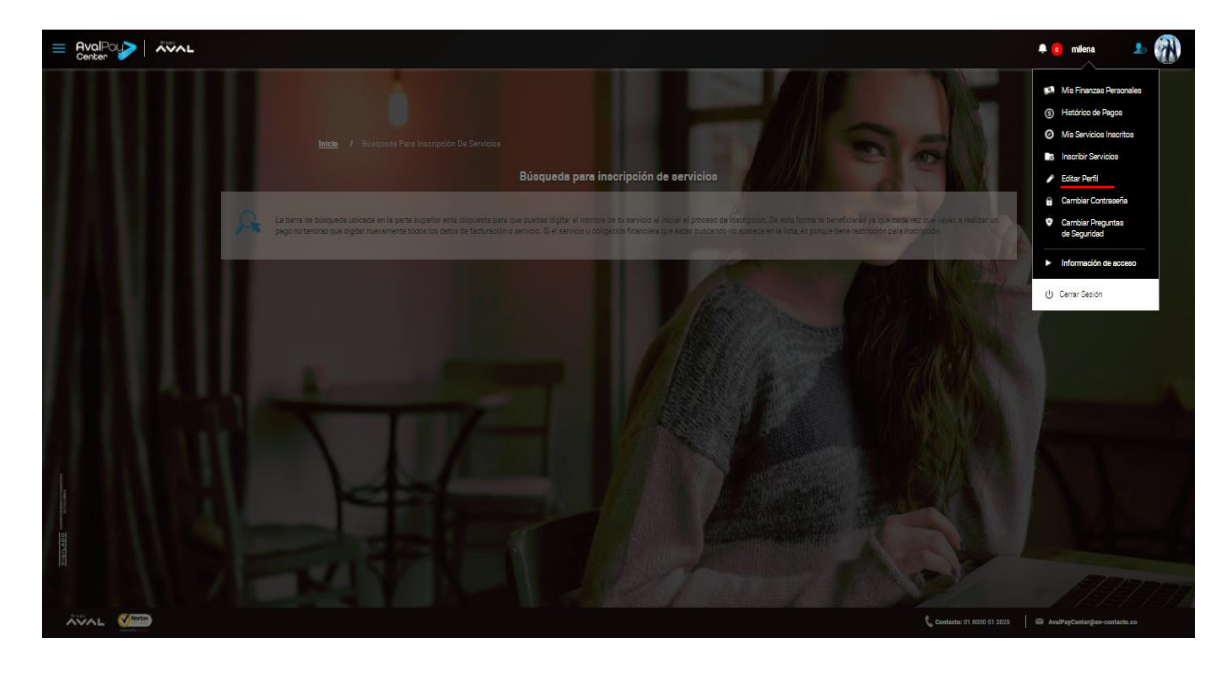

Selecciona en el menú desplegable la opción "Editar Perfil".

 En la siguiente pantalla, podrás cambiar el campo que deseas modificar. Los únicos campos que no son modificables son: Tipo de documento, número de documento y correo electrónico.

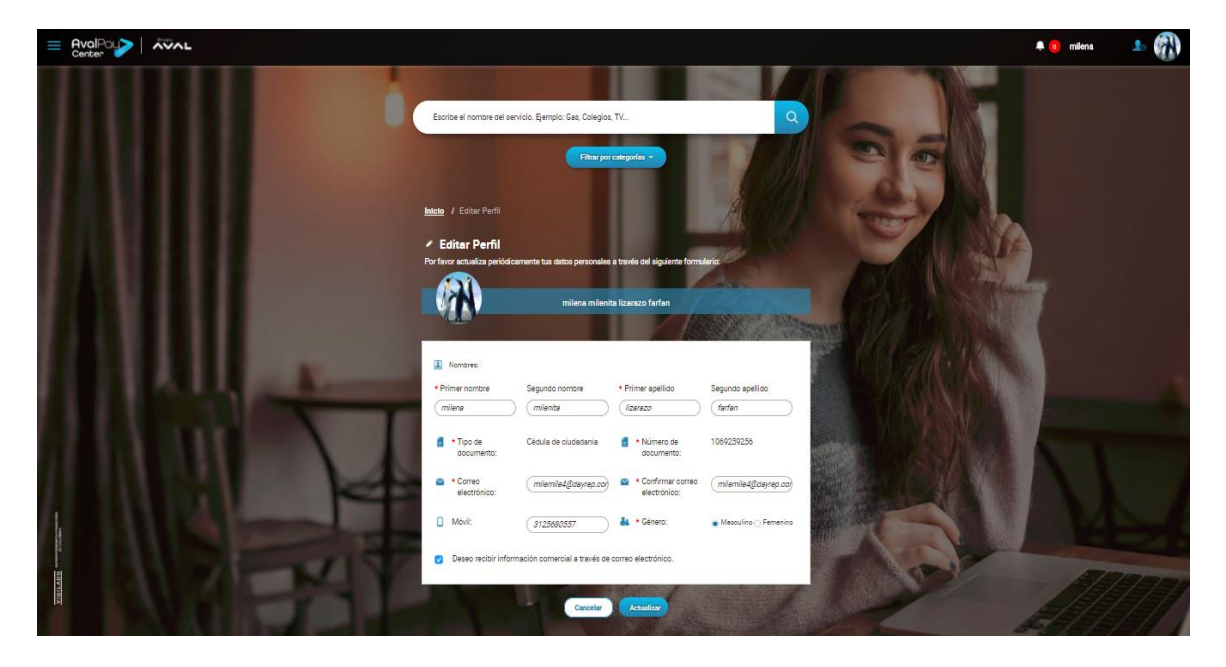

 Para finalizar haz clic en el botón "Actualizar" o clic en "Cancelar" si decides no hacer la actualización de datos.

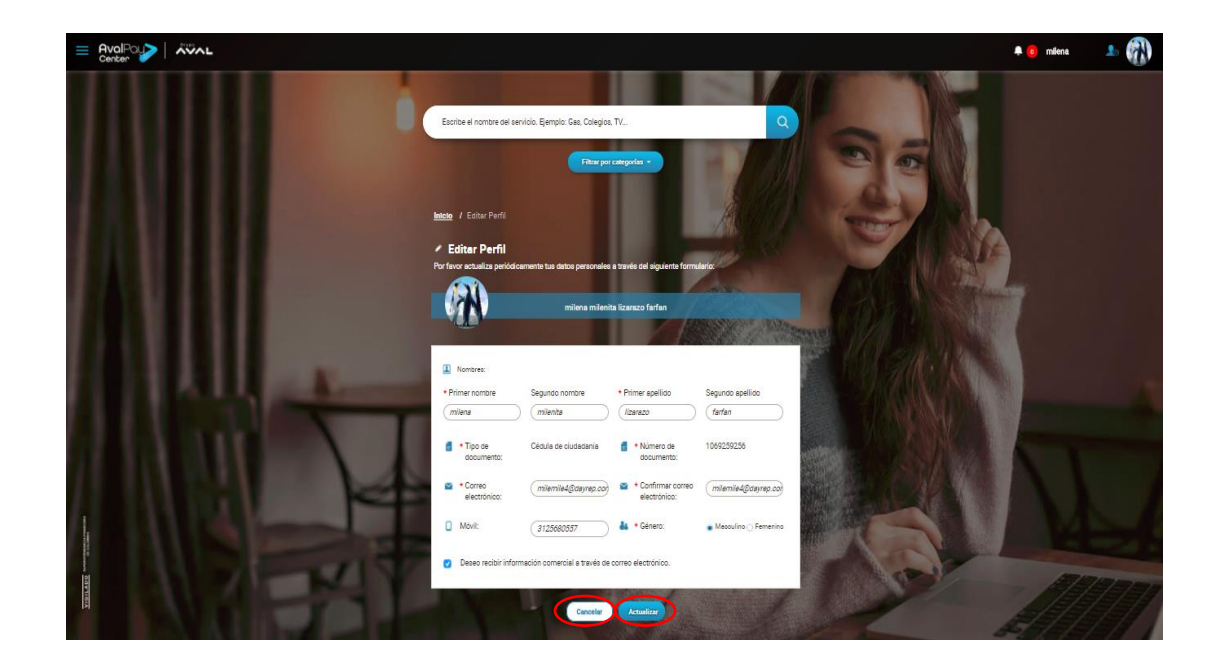

# <span id="page-38-0"></span>**5.10** Cambiar Contraseña

Selecciona en el menú desplegable la opción "Cambiar Contraseña".

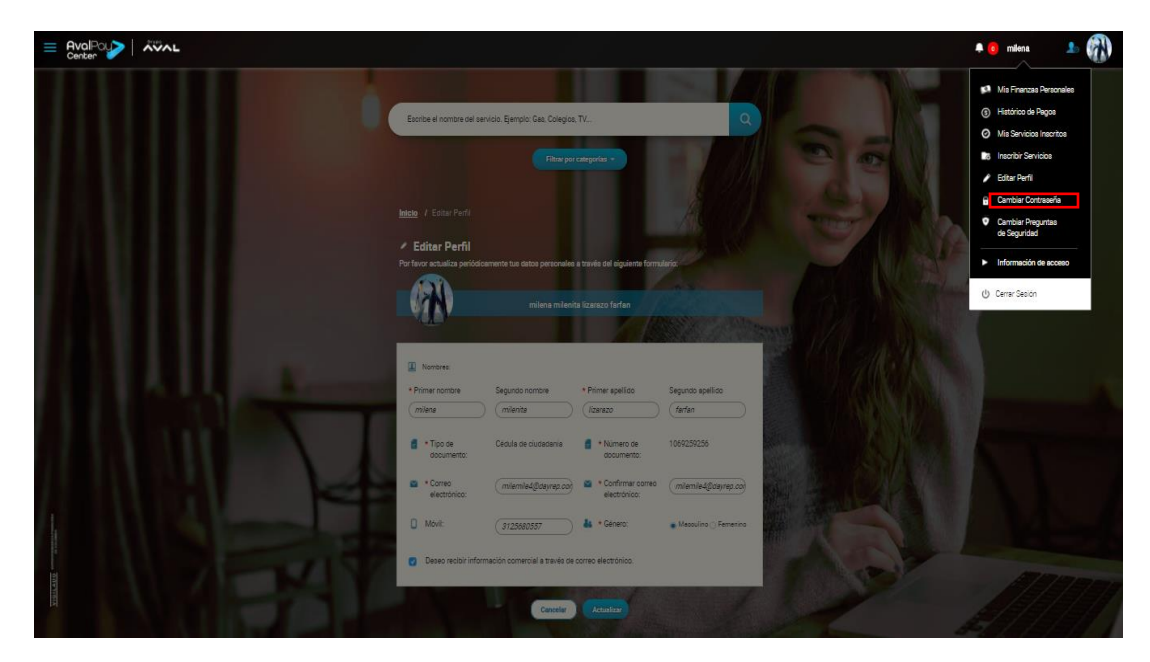

 Aparecerá la siguiente pantalla. Debes diligenciar tu contraseña actual, la contraseña nueva y su confirmación.

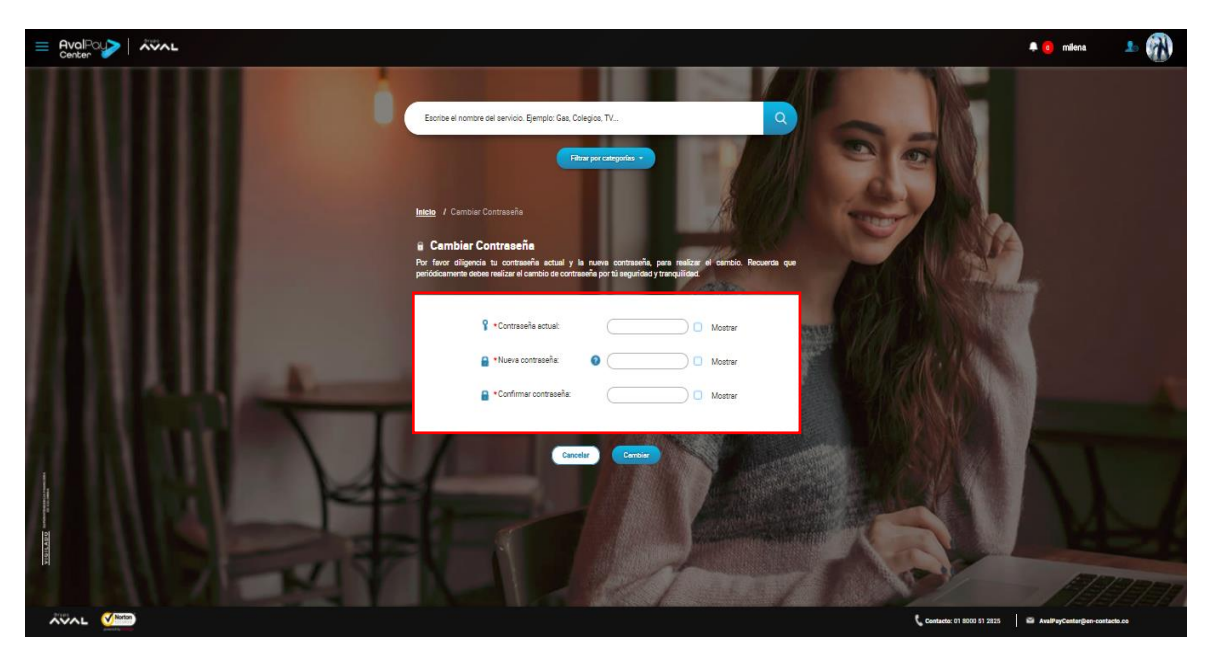

- Si quieres visualizar las claves digitadas puedes dar clic en el recuadro "Mostrar". Después de diligenciar los campos solicitados, debes dar clic en "Cambiar" o en "Cancelar" en caso de que ya no requieras cambiar tu contraseña.
- Recibirás un mensaje de confirmación. Haz clic en cerrar para finalizar.
- Una vez realizado el cambio de la contraseña te llegará un mensaje de confirmación al correo electrónico.

#### <span id="page-40-0"></span>**5.11** Cambiar Preguntas de Seguridad

En este módulo puedes definir o cambiar las preguntas de seguridad, las cuales van a ser requeridas para que puedas realizar algunas operaciones en el portal de pagos, como Olvido de contraseña.

Selecciona la opción "Cambiar Preguntas de Seguridad" en el menú desplegable.

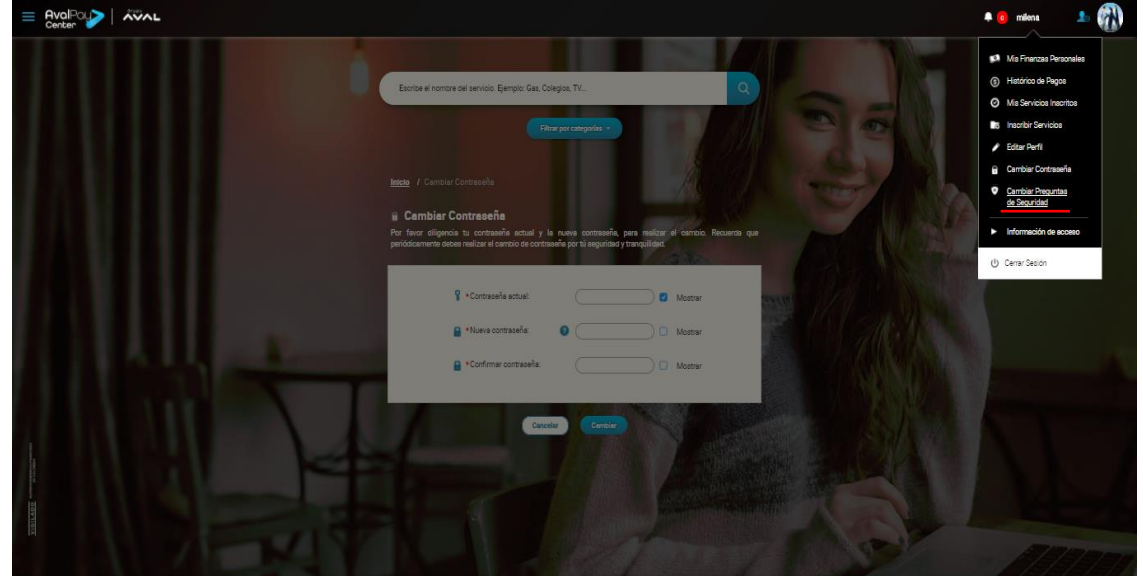

- Se presentará un formulario en donde se deben definir 3 nuevas preguntas de seguridad. En este módulo no podrás ver las preguntas configuradas anteriormente.
- En cada campo debes hacer clic en la lista desplegable, para escoger la pregunta que consideres más sencilla y segura para ti.
- Después de escoger la pregunta de seguridad, debes diligenciar la respuesta correspondiente.

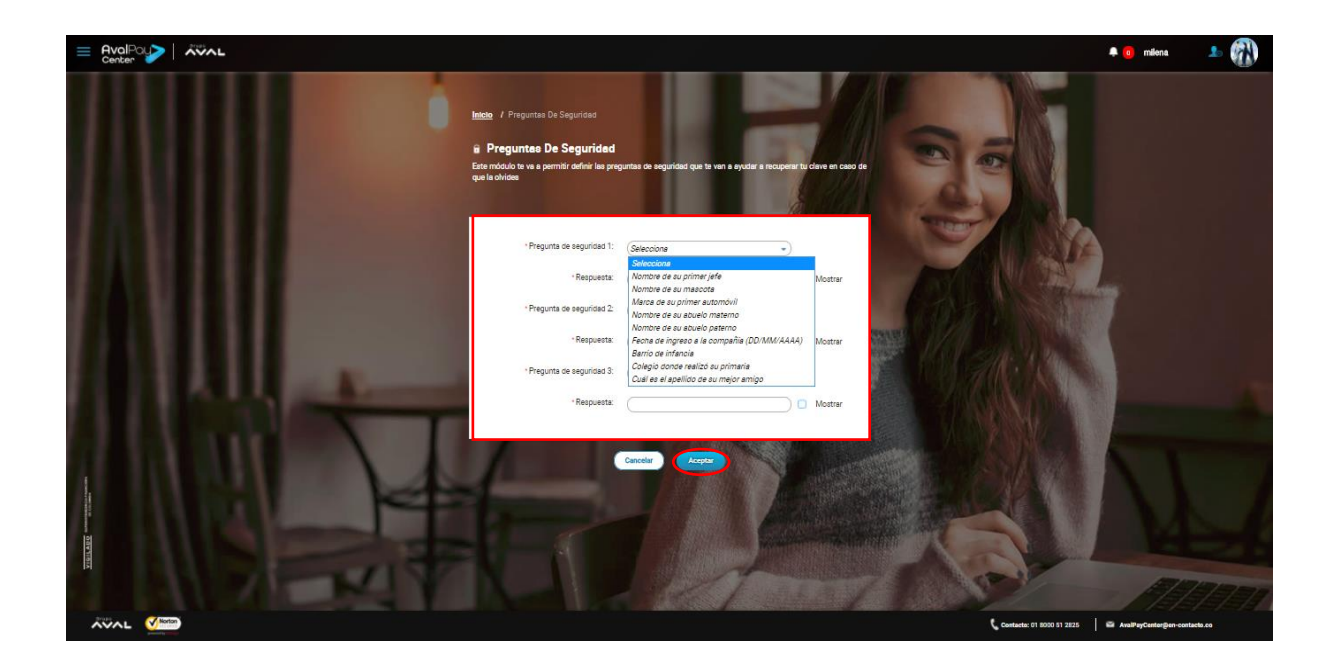

 Para finalizar haz clic en 'Aceptar'. Recibirás un mensaje de confirmación de nuevas preguntas de seguridad. Recuerda que una vez hecho este cambio, no podrás usar las preguntas anteriores. Para finalizar haz clic en cerrar.

#### <span id="page-41-0"></span>**5.12** Olvido de Clave

 Si olvidaste tu contraseña y deseas recuperarla debes dar clic en la opción "¿Olvidaste tu Contraseña?"

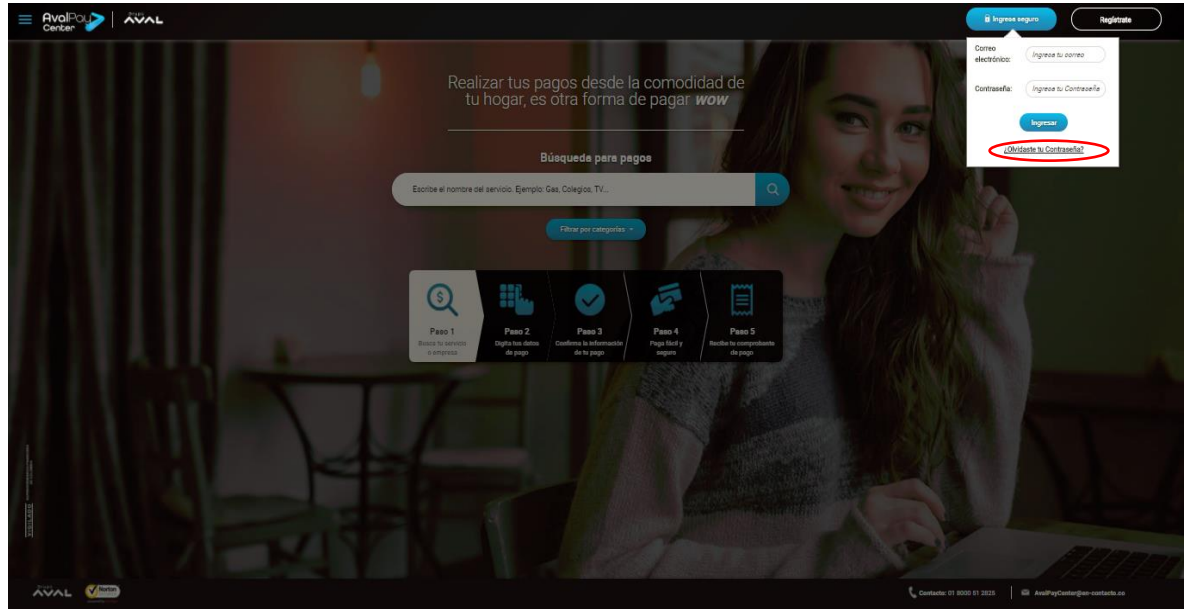

 Para recuperar tu contraseña es necesario que indiques tu documento de identidad, el cual registraste en el portal. Selecciona en el menú desplegable el tipo de documento.

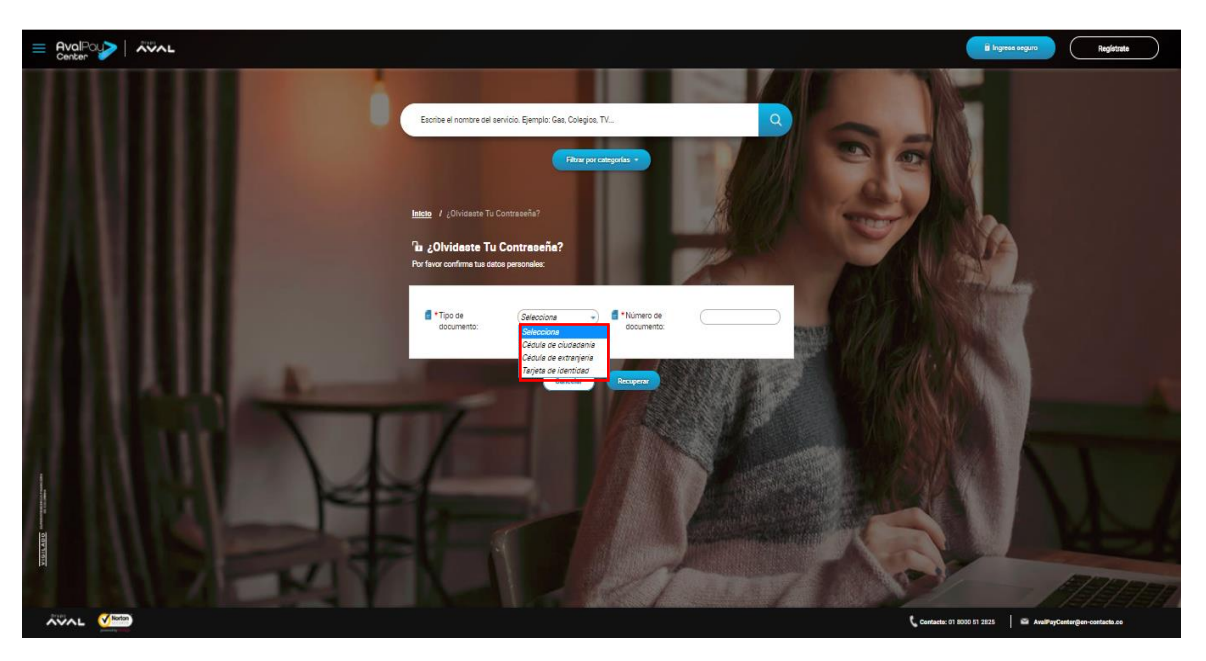

 Debes diligenciar tu número de documento. Una vez finalizado debes hacer clic en 'Recuperar'. $\equiv$  AvalPou $\geq$  | AVAL 8 k  $\begin{tabular}{|c|c|} \hline\hline\textbf{Registrate} & \\\hline \end{tabular}$ 

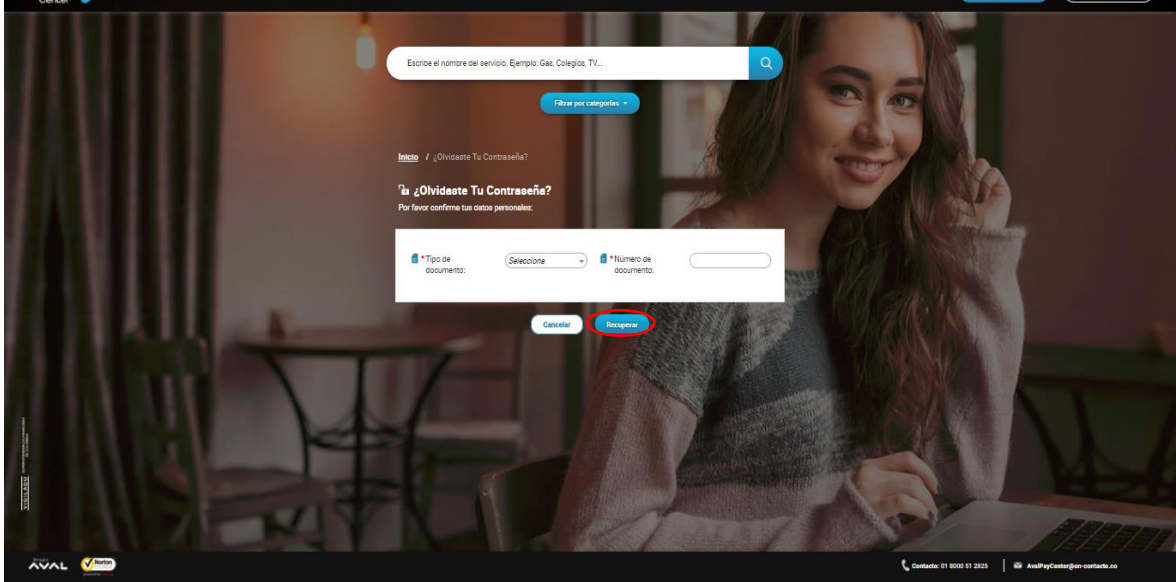

 Una vez validado el tipo y número de documento, debes responder una de las preguntas de seguridad que configuraste previamente. Una vez finalizado debes hacer clic en 'Enviar'.

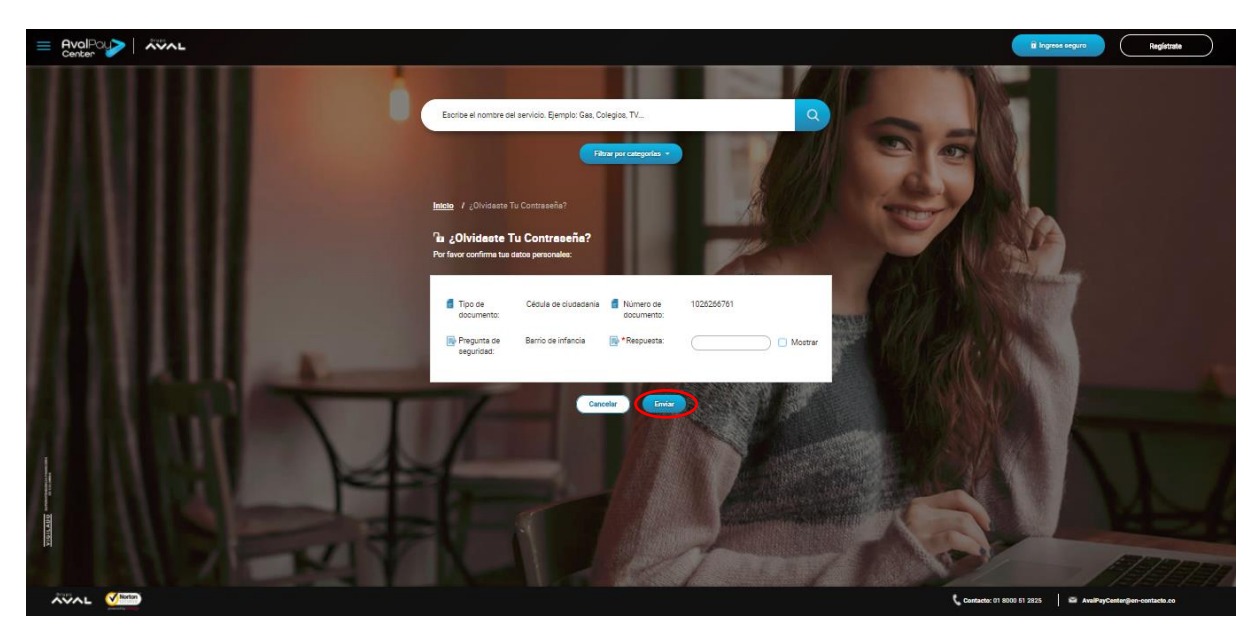

 Una vez validada la pregunta de seguridad, llegará a tu correo una clave temporal, la cual debes ingresar junto con la nueva contraseña. Después de este procedimiento puedes ingresar nuevamente al portal utilizando la nueva contraseña.

#### <span id="page-43-0"></span>**5.13** Información de Acceso

La opción de 'información de Acceso' está dispuesta para que puedas identificar los últimos ingresos *a AvalPay Center*, con el fin de que mantengas un control acerca de tus ingresos y manejo de cuentas virtuales.

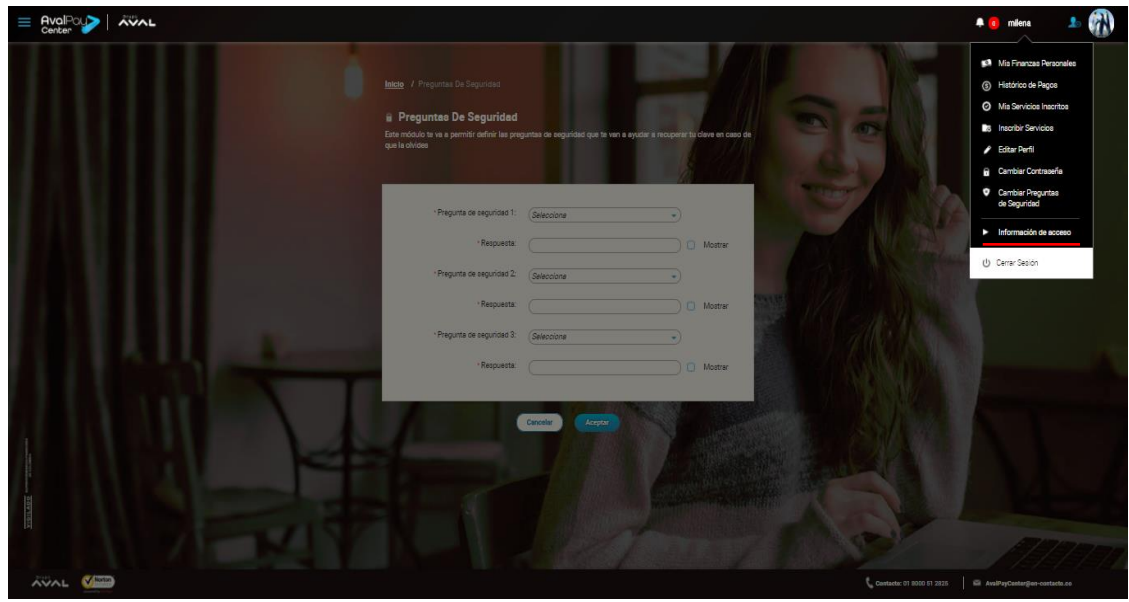

Selecciona en el menú la opción "Información de Acceso".

 Se desplegará en el mismo menú la información necesaria para conocer los accesos a *AvalPay Center* desde la cuenta de tu usuario, allí podrás identificar: fecha de último acceso, fecha de acceso actual e IP de acceso actual.

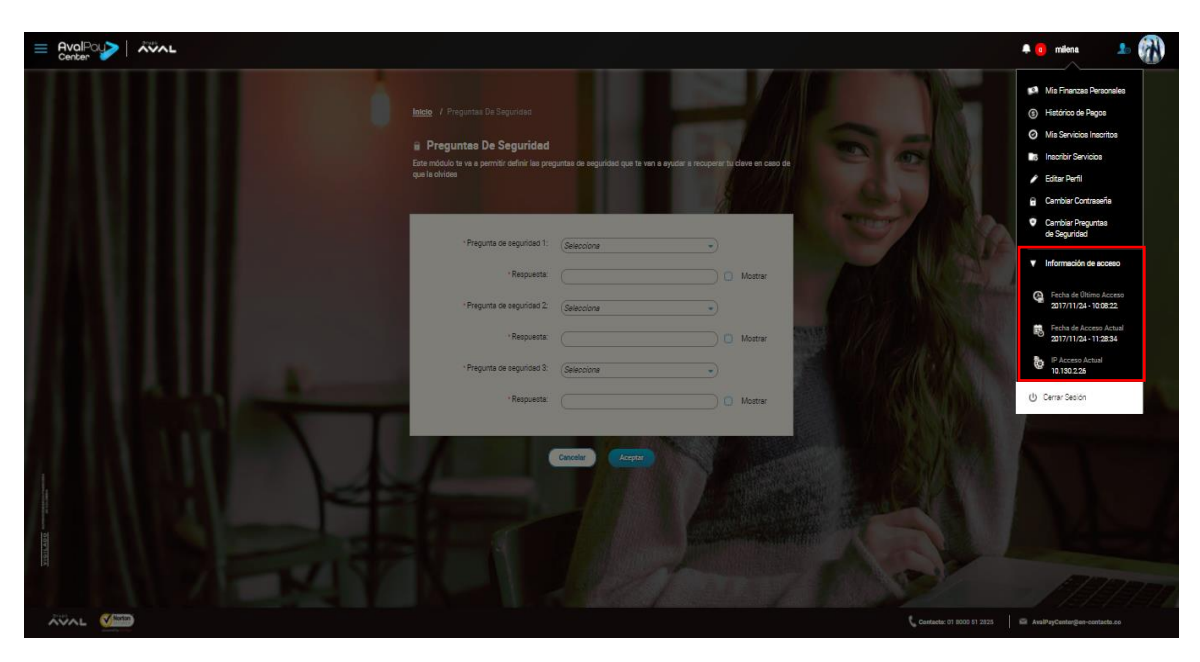

# <span id="page-44-0"></span>**6 GENERALIDADES DE AVALPAY CENTER - CLIENTES**

Adicionalmente en AvalPay Center podrás encontrar las siguientes funcionalidades informativas que harán que tu experiencia en el portal sea más satisfactoria.

#### <span id="page-44-1"></span>**6.1 ¿Cómo Funciona?**

En esta opción podrás consultar cuando desees, el paso a paso para poder realizar tus pagos de forma fácil y segura. Además, encontrarás la descripción de todos los beneficios que tiene nuestro portal para ti y por último te damos a conocer los medios de pago que tenemos para ti.

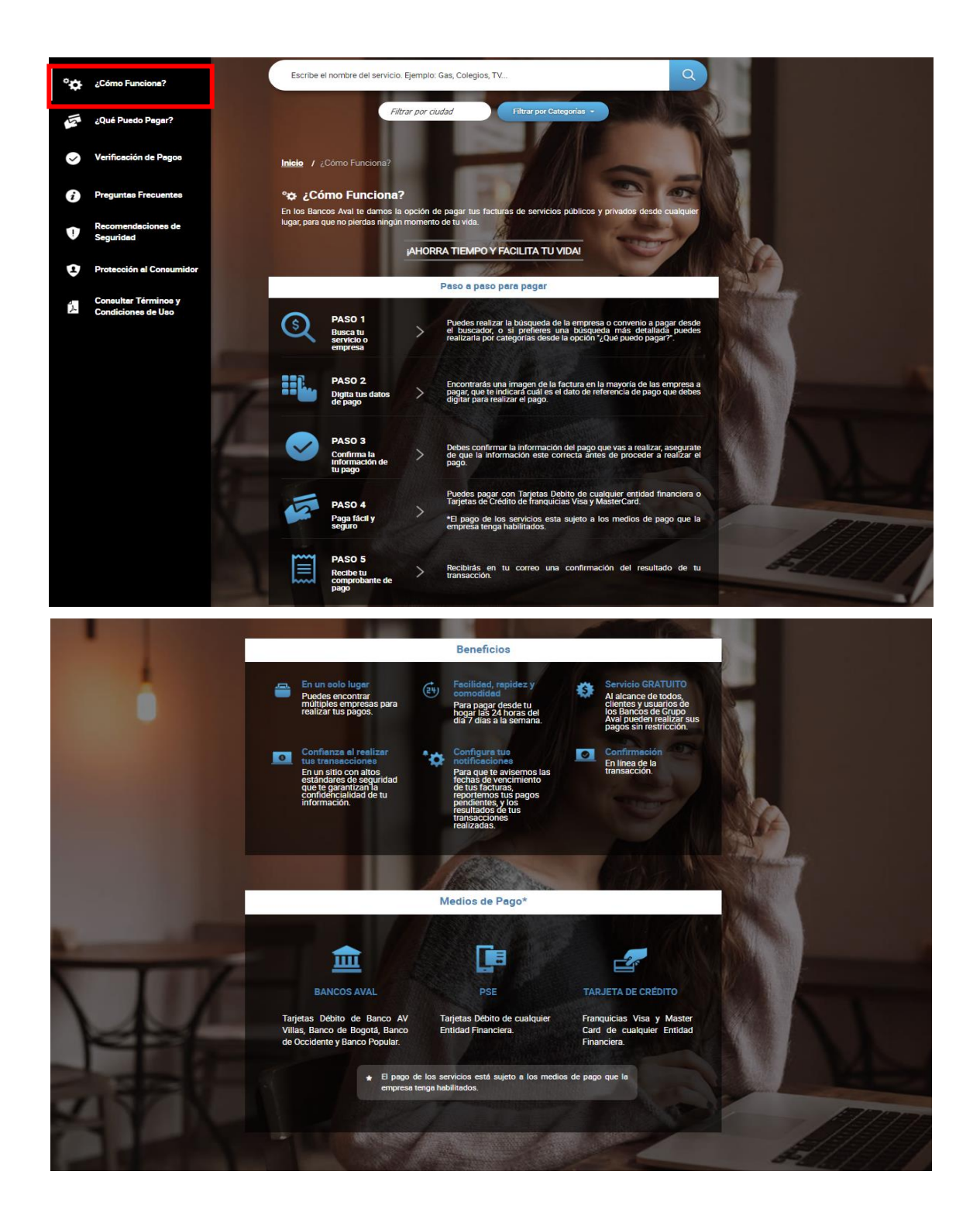

#### <span id="page-45-0"></span>**6.2 ¿Qué puedo pagar?**

En esta opción encontrarás las diferentes categorías que creamos para ti y en donde podrás encontrar los convenios disponibles para realizar tus pagos.

# **Manual de Usuario – Portal Clientes 46**

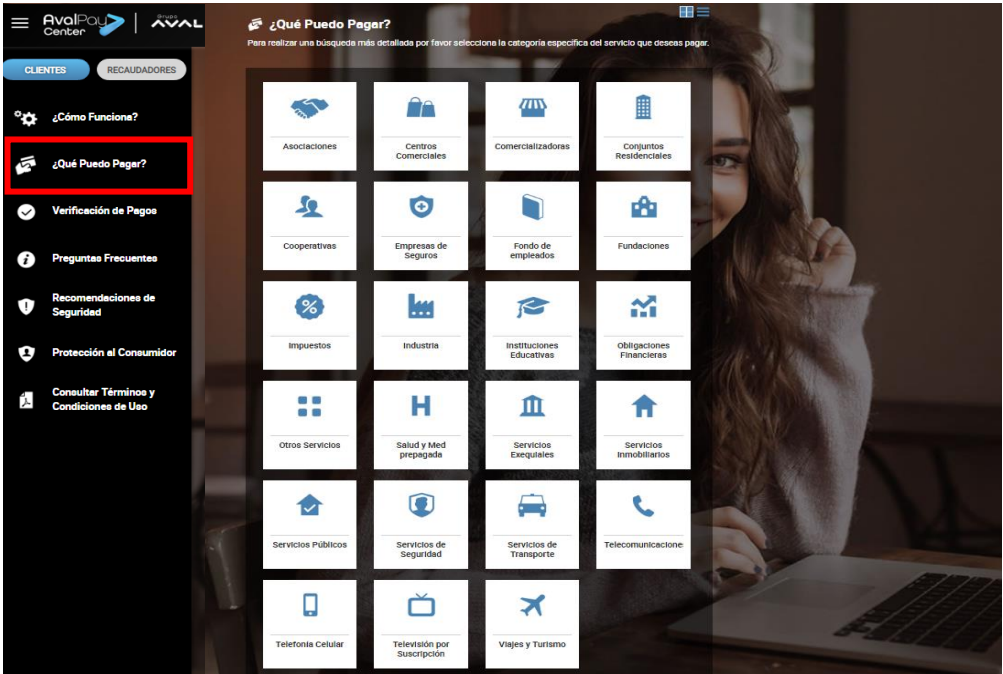

#### <span id="page-46-0"></span>**6.3 Preguntas Frecuentes**

En esta opción encontrarás la respuesta algunas inquietudes que puedan presentarse durante tu visita en nuestro portal.

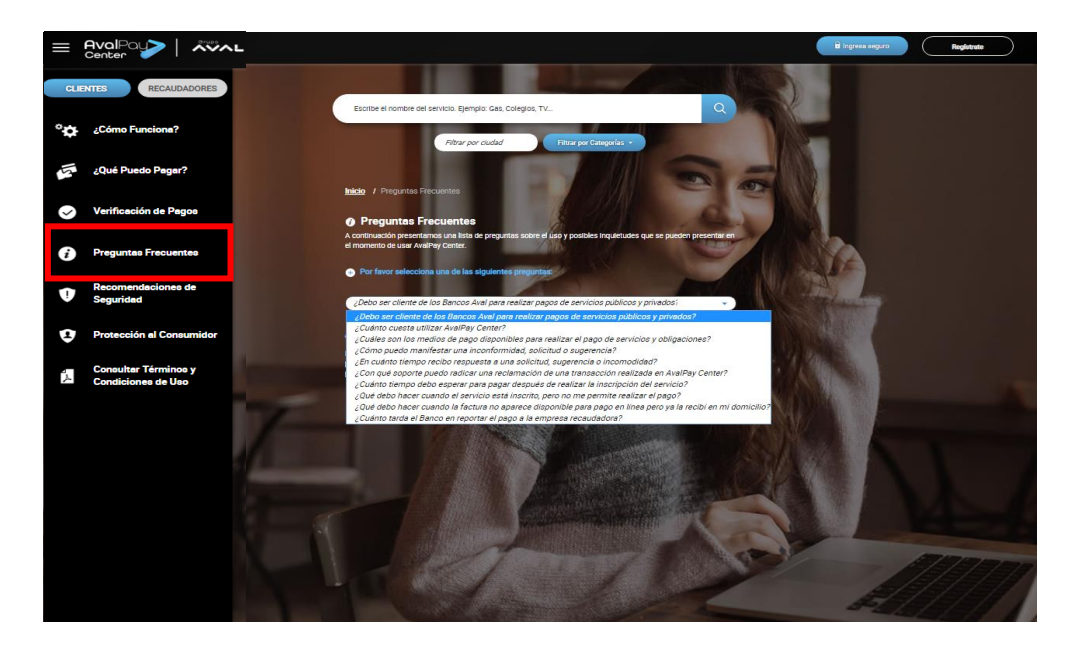

#### <span id="page-46-1"></span>**6.4 Recomendaciones de Seguridad**

Para nosotros es muy importante la seguridad en tus transacciones, por esto te mostramos en esta opción recomendaciones de seguridad.

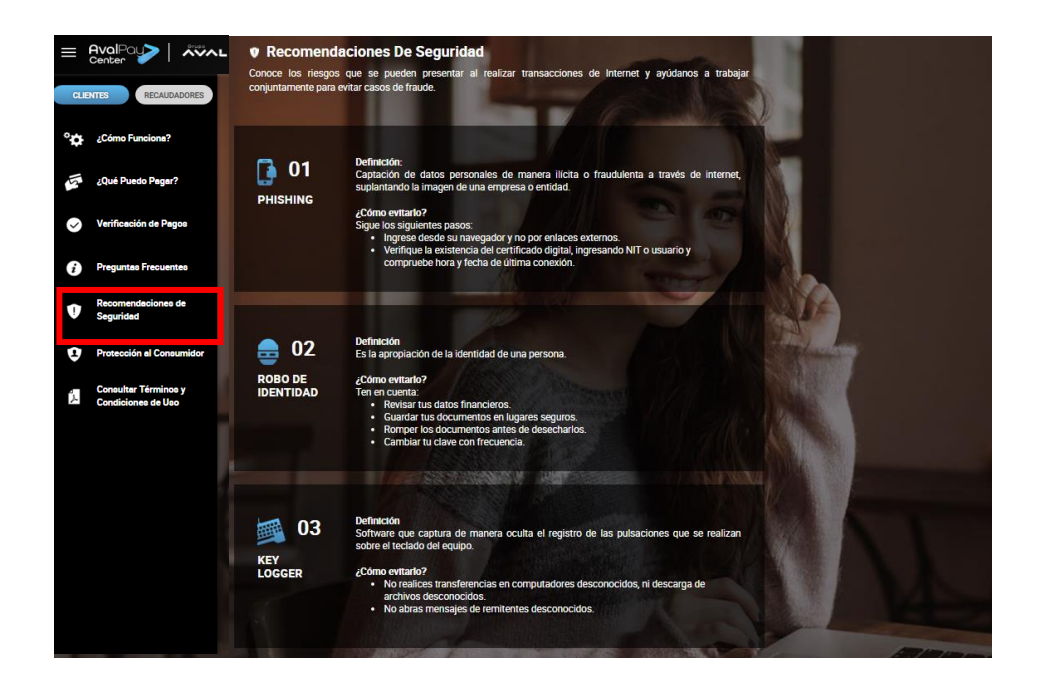

### <span id="page-47-0"></span>**6.5 Protección al consumidor**

Cuando requieras consultar los lineamientos que fueron creado para la protección al consumidor, en esta opción podrás consultarlo cuando desees.

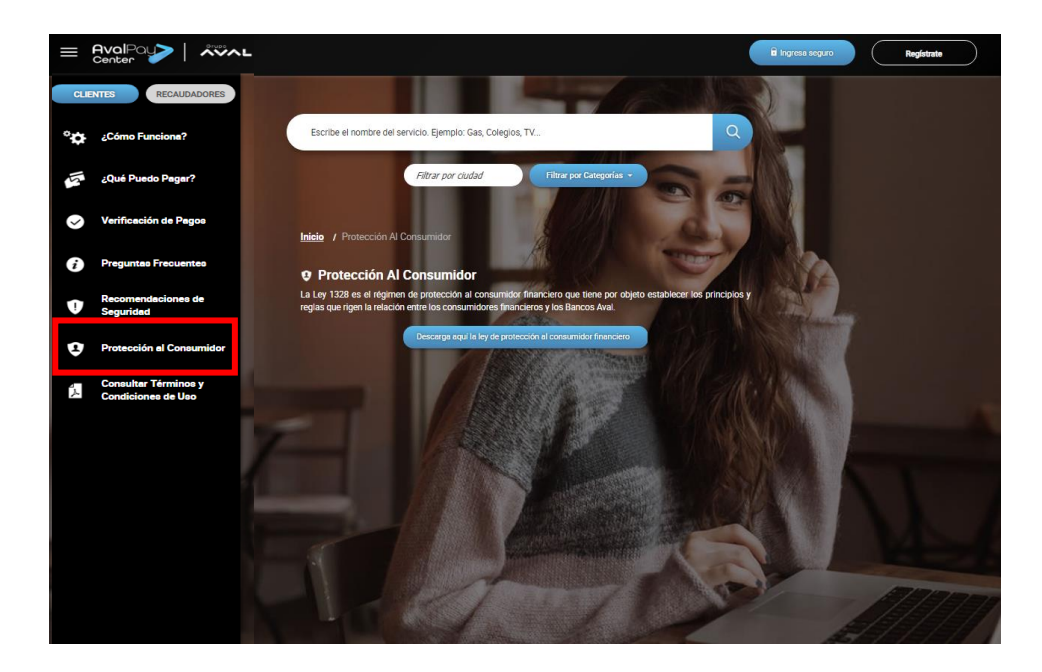

<span id="page-47-1"></span>**6.6 Consultas Términos y condiciones de uso**

Por último, podrás consultar las condiciones de uso que regulan el uso del servicio de Transacciones del portal AvalPay Center.

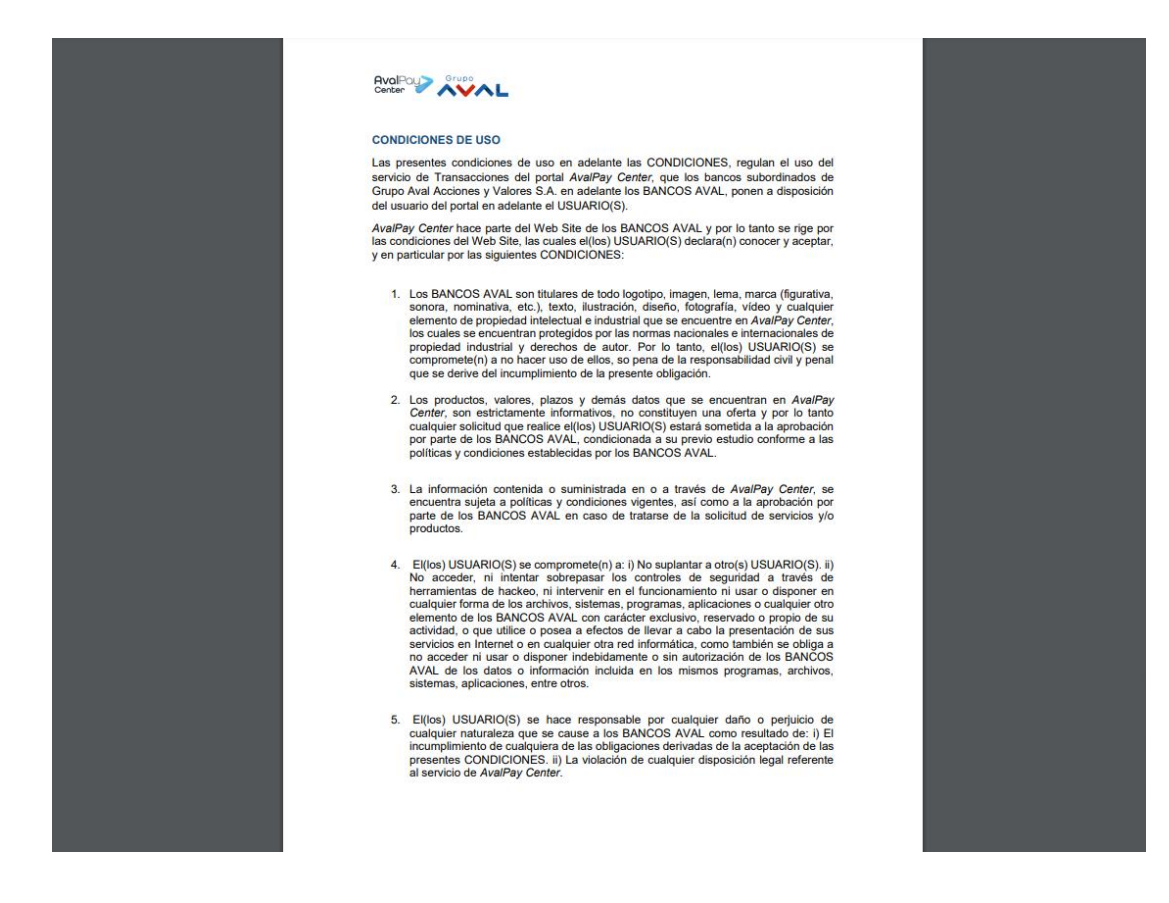